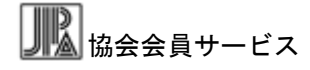

保 存 版

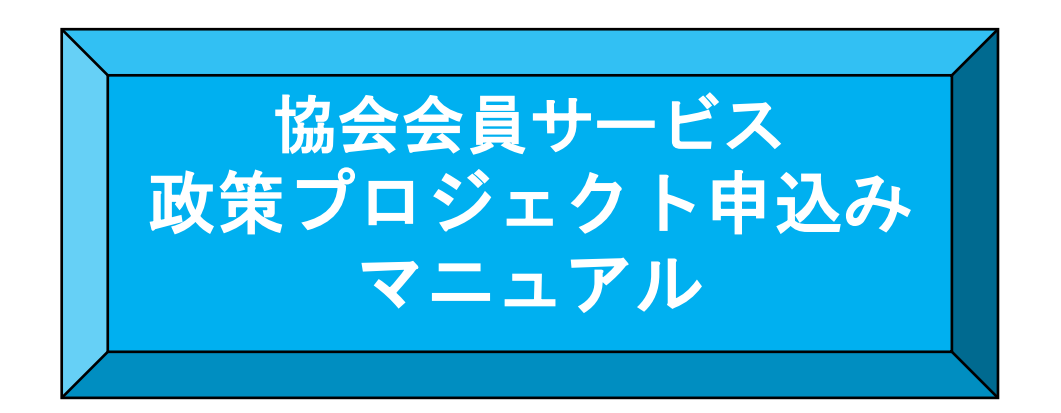

#### 2022 年 2 月版

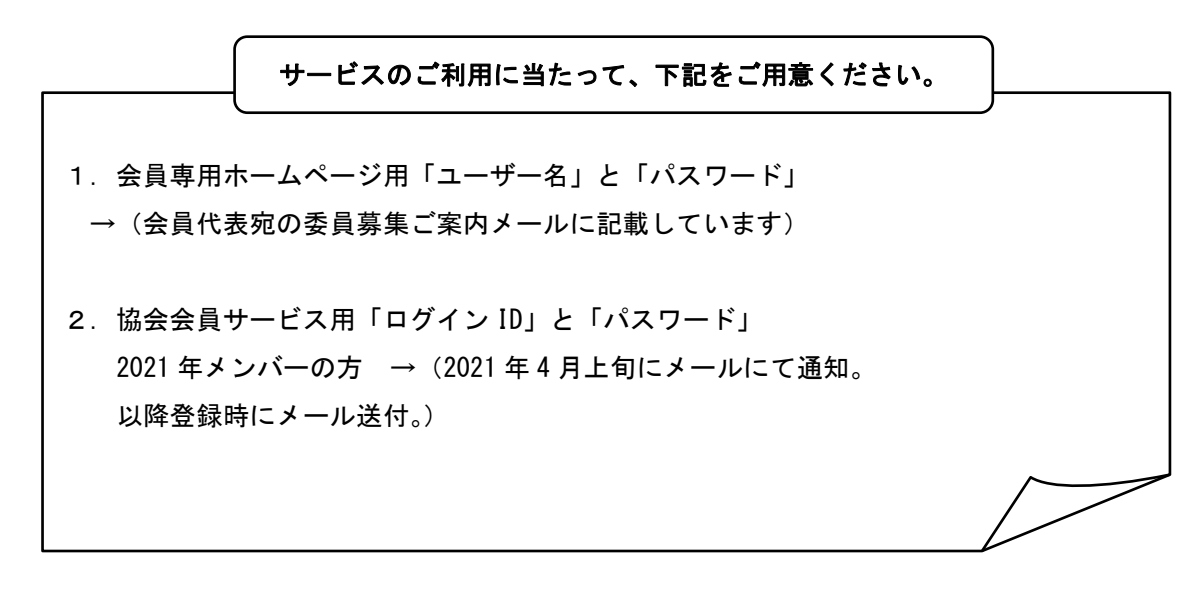

*i* 本ご利用ガイドは、一般社団法人日本知的財産協会ホームページからダウンロードいただけます。 協会ホームページの「協会活動」>「協会会員サービス」>「ご利用ガイド」 URL:<http://www.jipa.or.jp/kaiin/service/>

? 困ったときは

 ✔日本財産知的協会 総務グループまでお問い合わせ下さい。 e-mail:iinboshu@jipa.or.jp

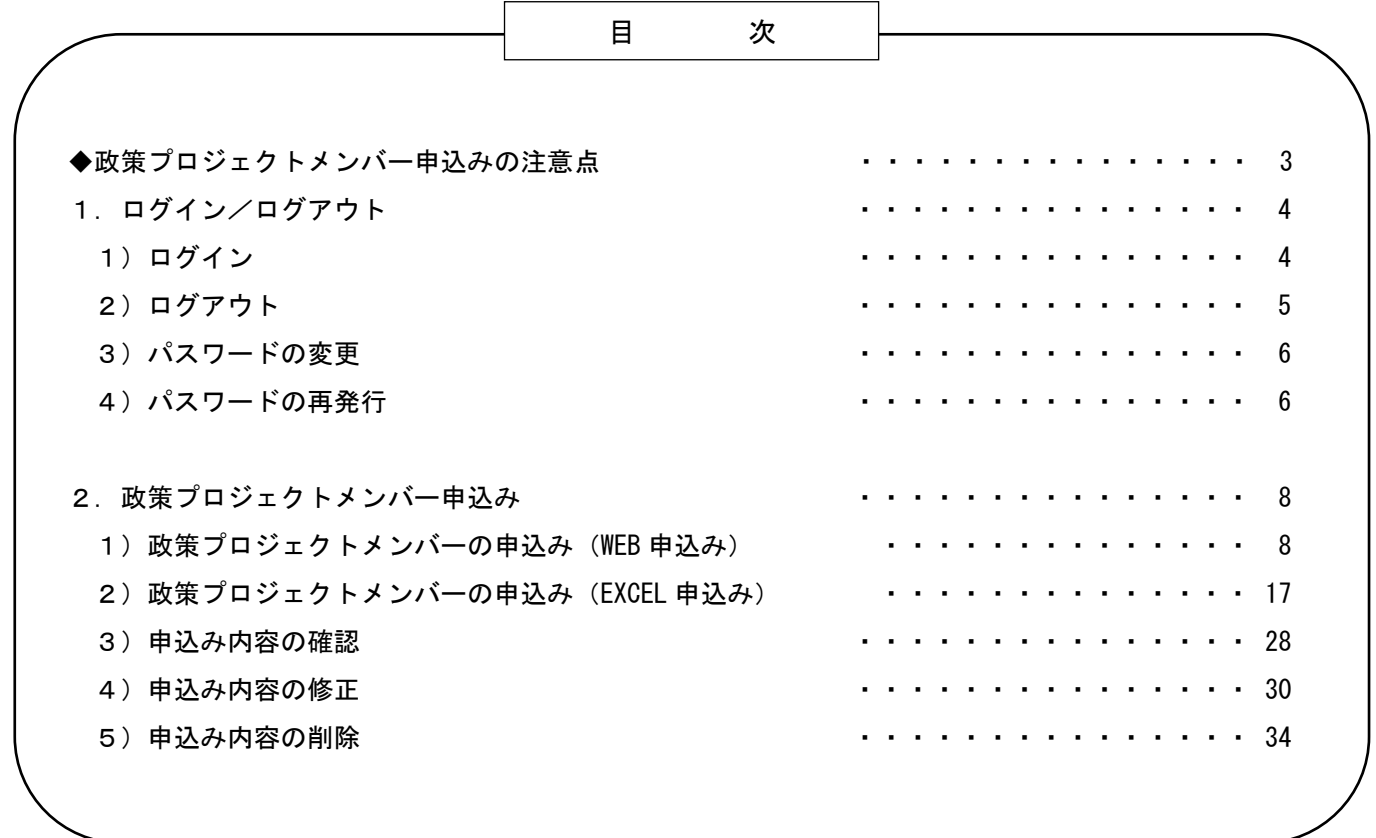

# 政策プロジェクトメンバー申込みの注意点

政策プロジェクト(以下「PJ」)メンバーの推薦は「協会会員サービス」からの申込みによることとさせ ていただきます。お申込みにあたり、下記についてご確認をお願いします。

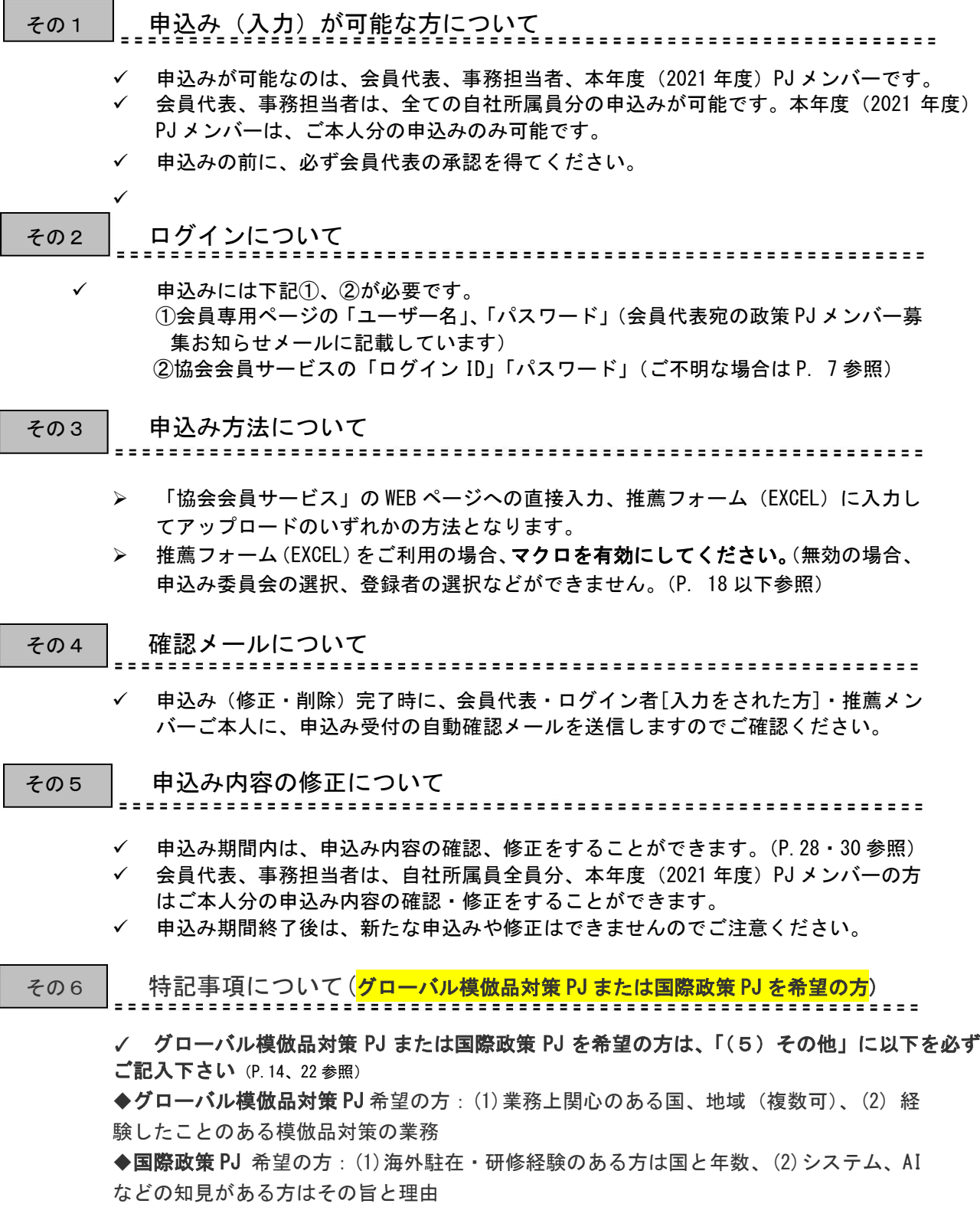

# 1.ログイン/ログアウト

# 1) ログイン

- (1)一般社団法人日本知的財産協会のホームページへアクセス <http://www.jipa.or.jp/>
- (2)画面左上にある「協会会員サービス」のバナーをクリック

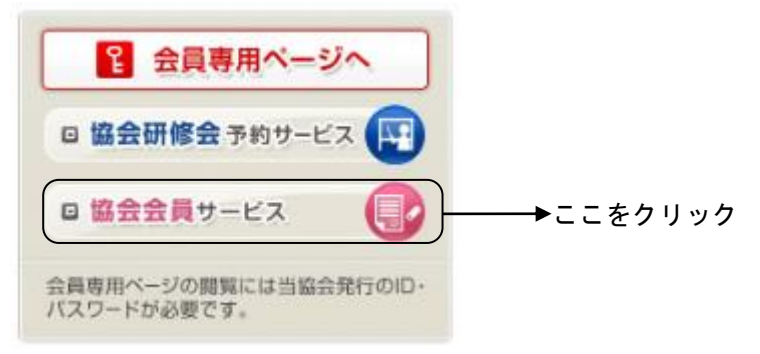

(3)会員専用ホームページ用「ユーザー名」と「パスワード」を入力し、「OK」をクリック

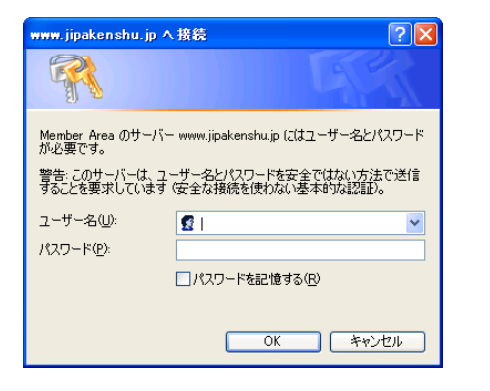

*i* 会員専用ホームページ用「ユーザー名」と 「パスワード」は、会員代表宛の PJ メンバー 募集お知らせメールに記載しています。

!ご注意 ✔こちらの画面は、お使いのパソコンのブラウザソフト及びバージョンによって異なります。

(青色の書面)

(4)協会会員サービスのログイン画面で「ログイン ID」と「パスワード」を入力し、「ログイン」をク リック

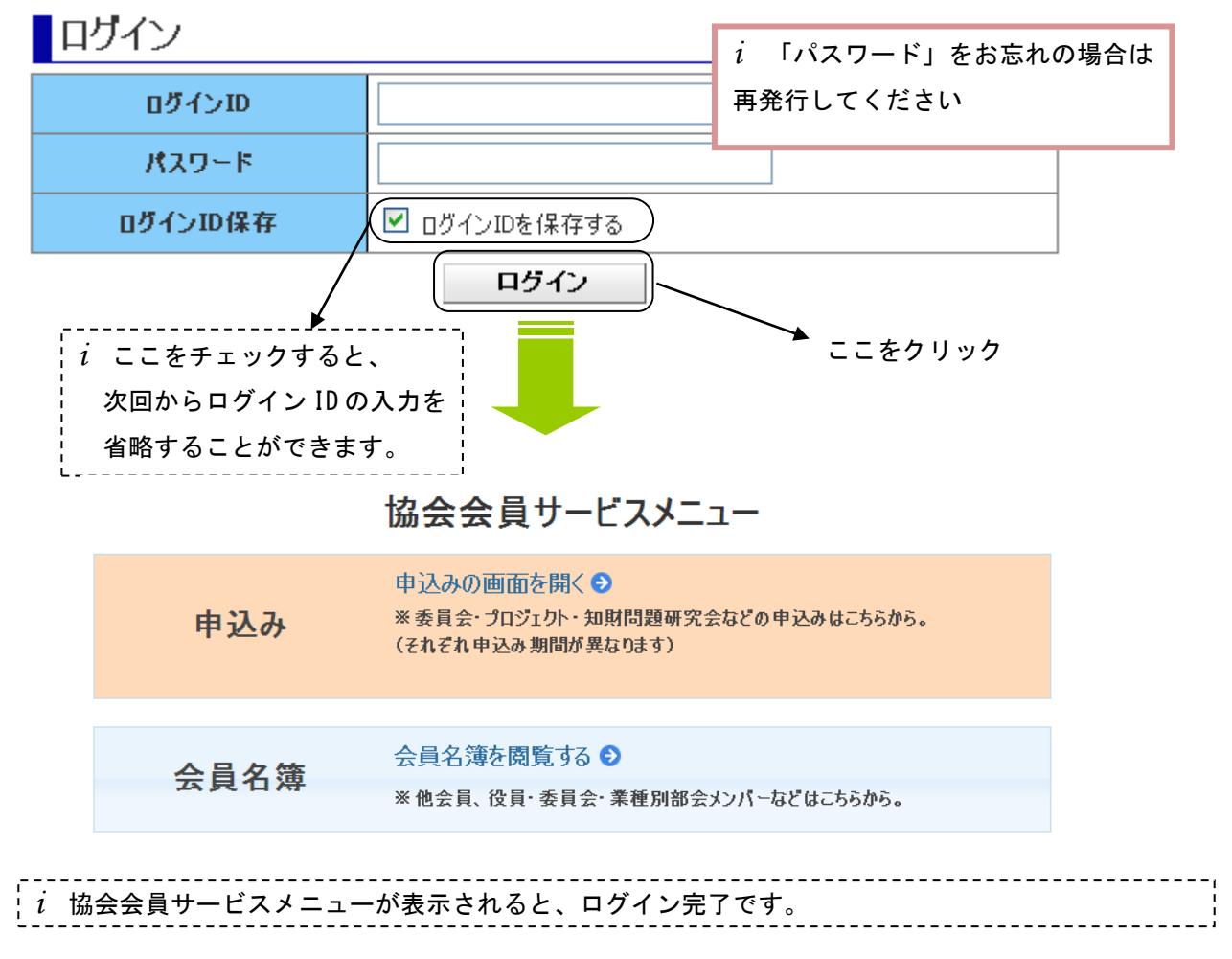

!ご注意

✔初回ログイン時使用されるパスワードは、仮発行されたものである為、ログインをクリックす ると自動的にパスワード変更が求められます。 パスワード変更の手順については、3)パスワードの変更(P.6)をご覧下さい。

# 2) ログアウト

(1)画面右上にある「ログアウト」をクリック

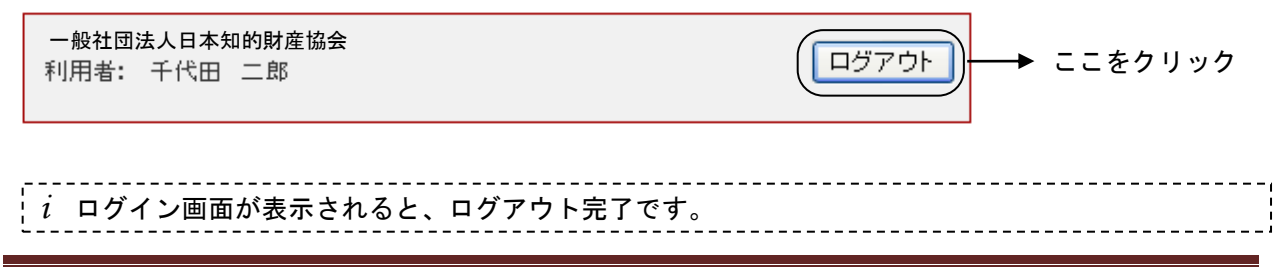

3) パスワードの変更

(1) ログイン画面で「→パスワードを変更する方」をクリック

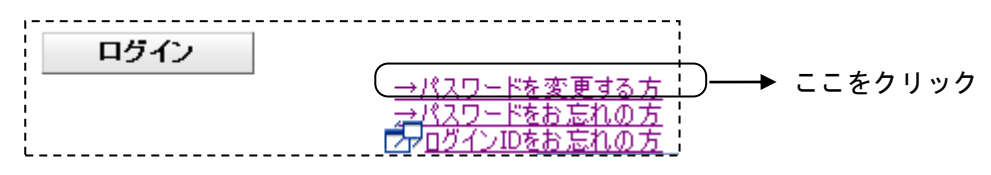

(2)パスワード変更画面で「現在のパスワード」と「新しいパスワード」を入力し、「パスワード変更」 をクリック

パスワード変更

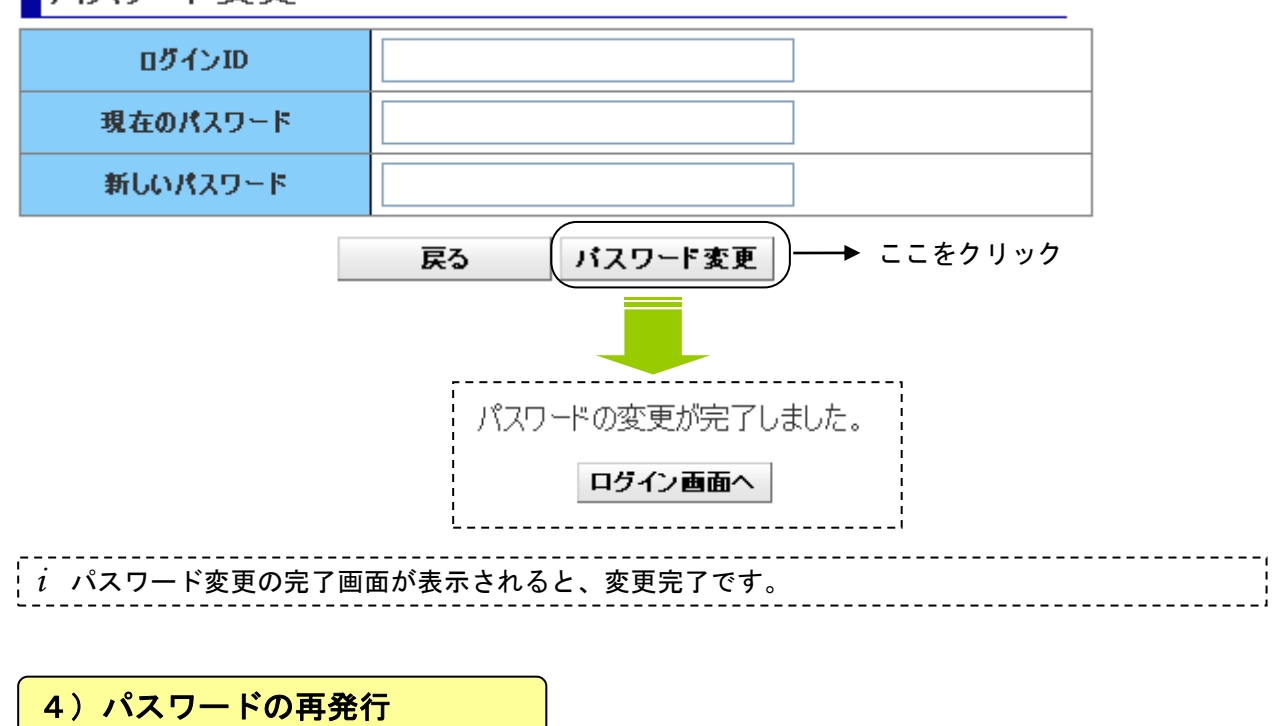

#### (1) ログイン画面で「→パスワードをお忘れの方」をクリック

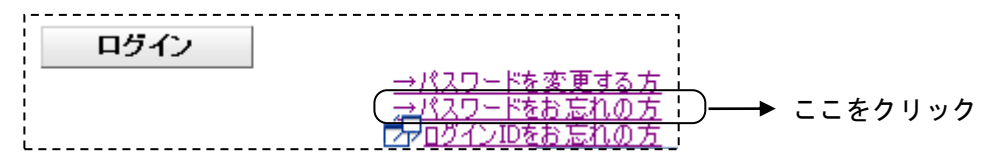

(2)パスワード再発行画面で「ログイン ID」と「メールアドレス」を入力し、「パスワード発行」を クリック

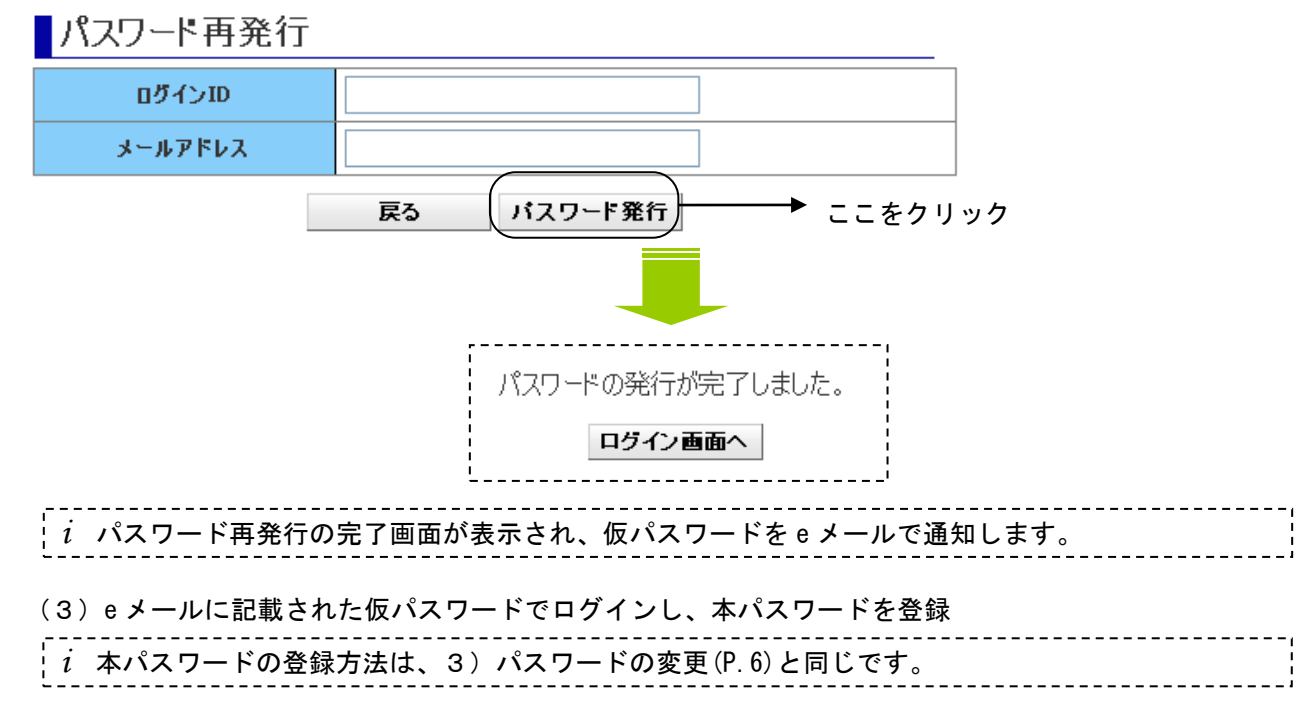

# ログインで困ったときに

## ? ログイン ID を忘れてしまった場合

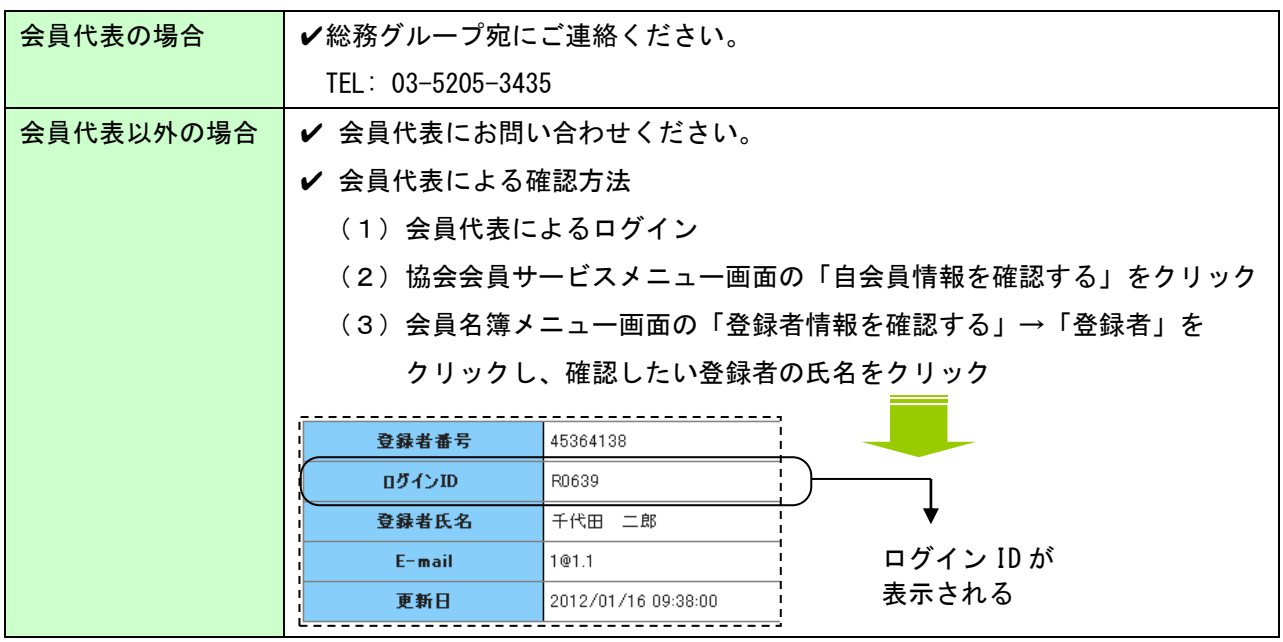

## ? パスワードを忘れてしまった場合

4) パスワードの再発行 (P.6) を実行してください。

# 2. 政策プロジェクトメンバー申込み

#### !ご注意

- ✓ WEB ページへの直接入力か、推薦フォーム(EXCEL)に入力・アップロードのいずれかの 方法となります。
- ✓ Internet Explorer6 または 7(以下「IE6,7」)の場合は、WEB ページへの直接入力はでき ません。 → 「EXCEL 申し込み」をご利用ください。(P.17 以下参照)

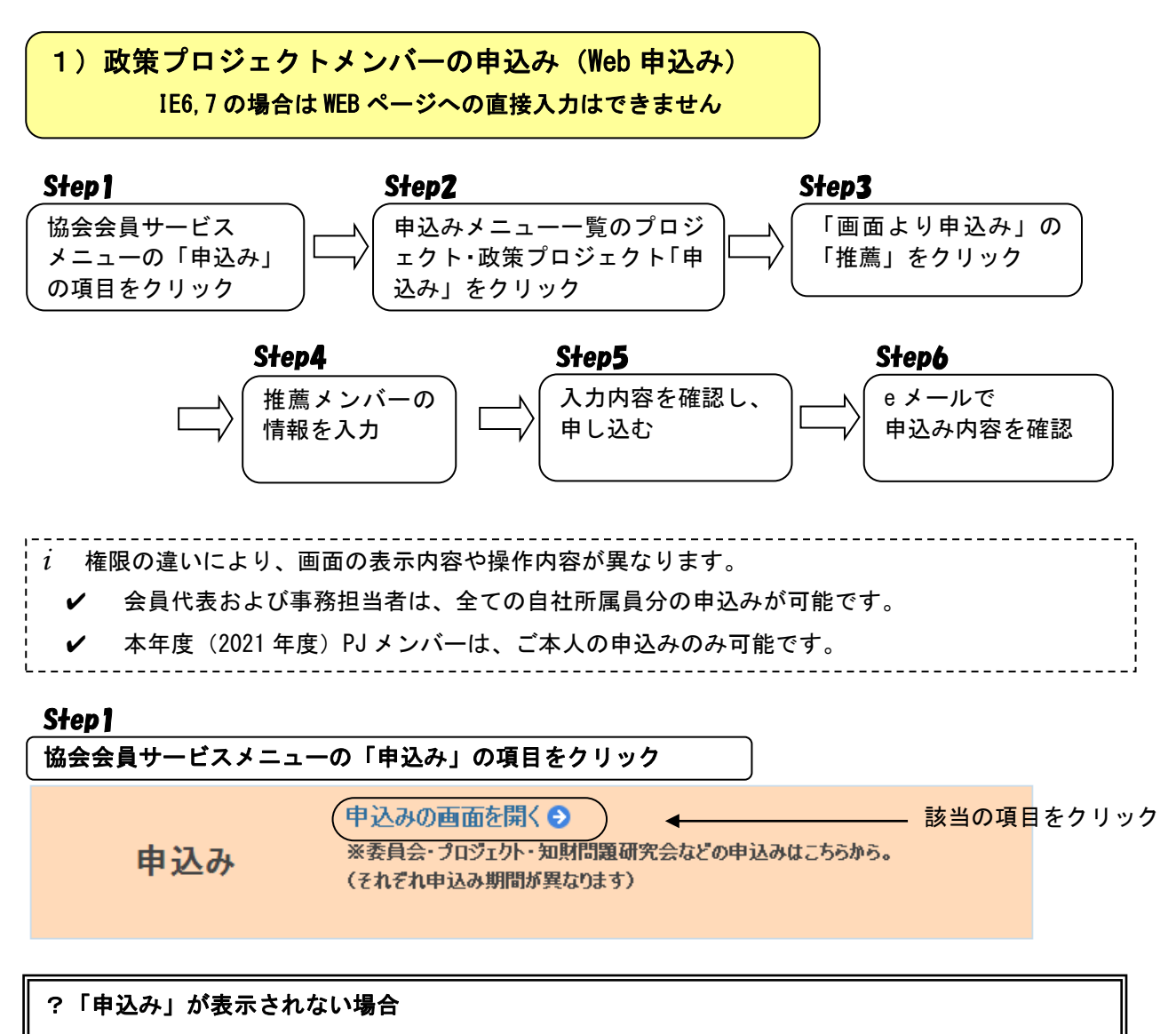

✔ 申込み期間以外は「申込み」は表示されません。

✔ 会員代表・事務担当者、本年度(2021 年度)PJ メンバー以外のログインIDでログインして いる場合は、「申込み」は表示されません。

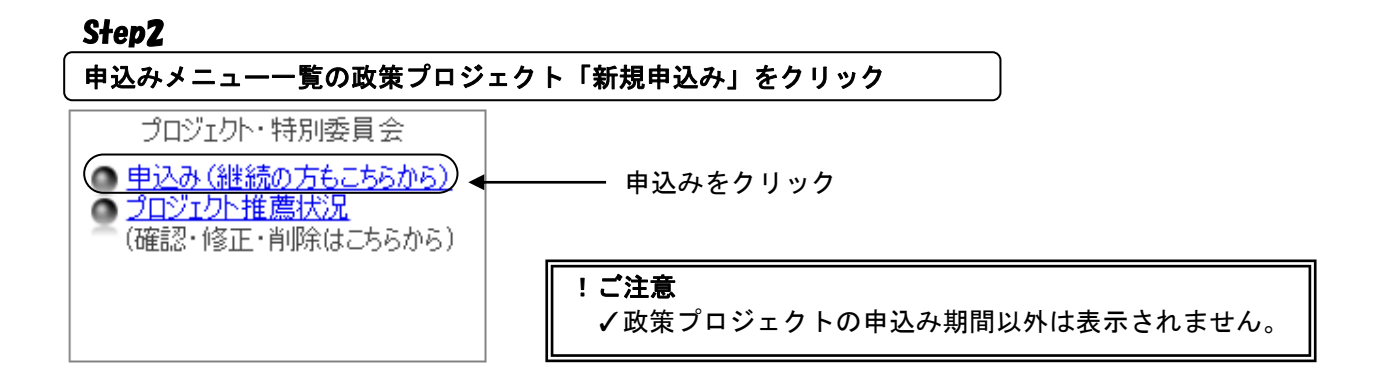

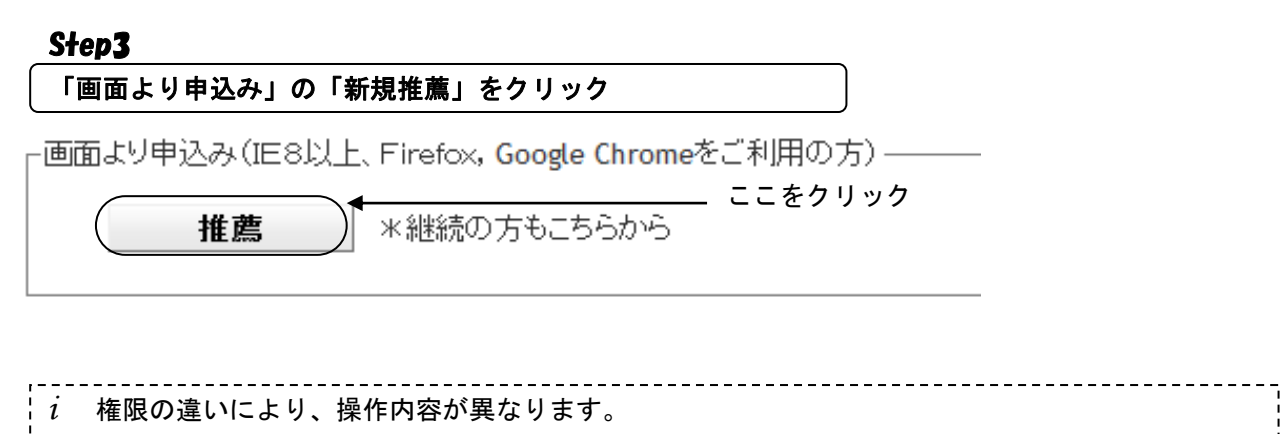

✔ 会員代表、事務担当者は、全ての自社所属員分の申込みが可能です。

✔ 本年度(2021 年度)PJ メンバーは、ご本人分の申込みのみ可能です。

# 推薦メンバーの情報を入力

#### |■2022年度プロジェクト・特別委員会メンバー推薦フォーム

■ ▽ メンバー候補として、下記推薦いたします。 2022年度

#### ※数字・アルファペットは全て半角でご記入ください。

※ご注意:2020年度委員の方は、ご本人以外の申込みはできません。

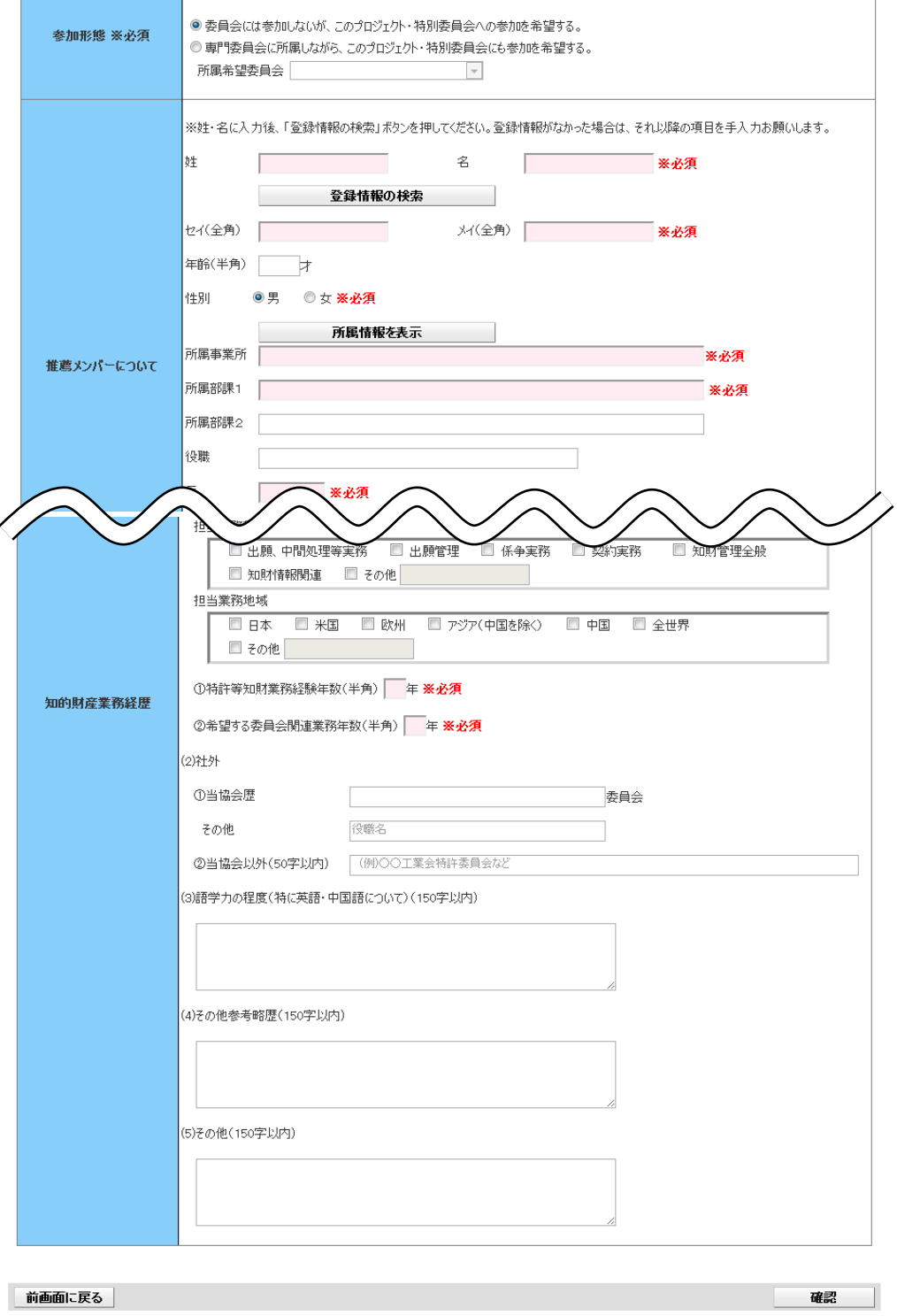

#### (1)申込政策プロジェクトを選択

■ 2022年度プロジェクト・特別委員会メンバー推薦フォーム

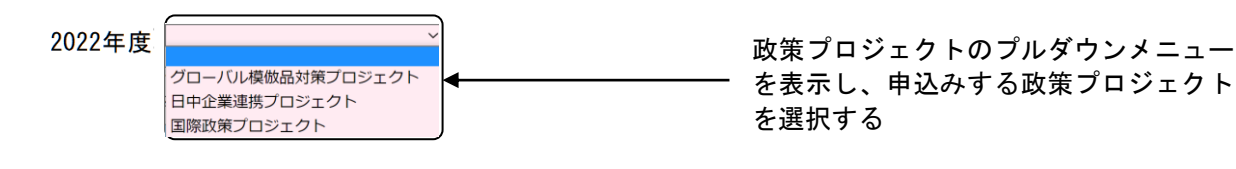

*i* 入力時点で申込み受付中の政策プロジェクトのみが表示されます

(2)「参加形態」を入力

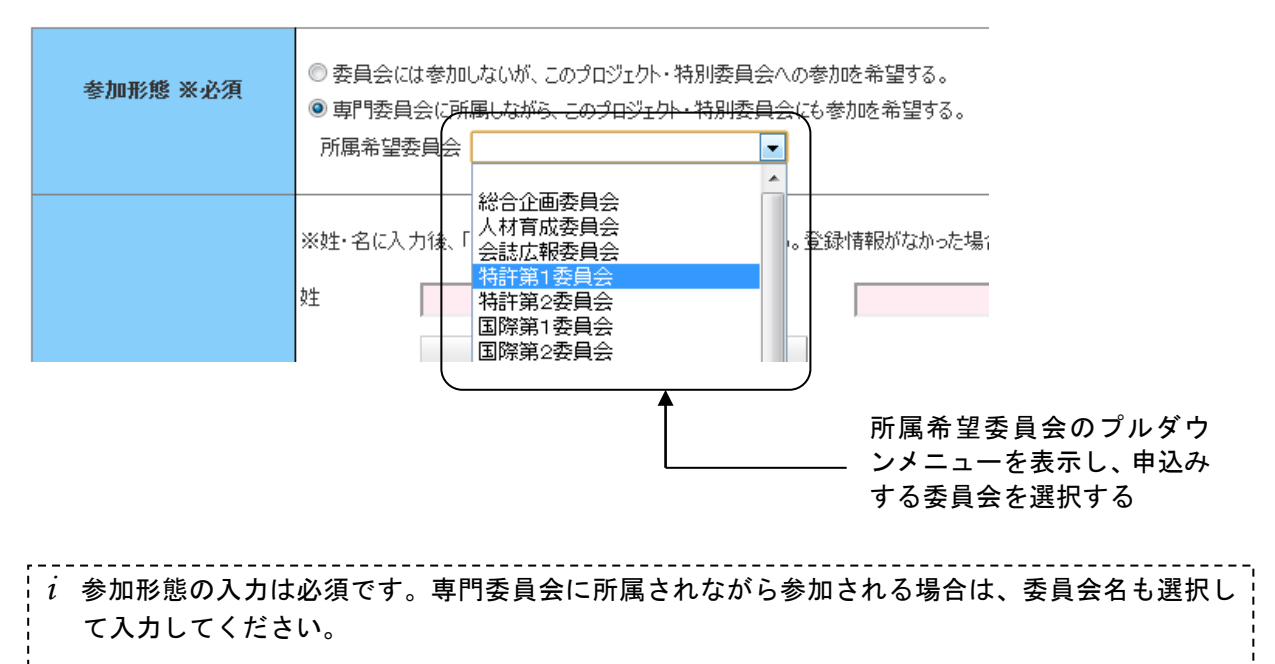

(3)「推薦メンバーについて」を入力

*i* 氏名、フリガナ、性別は必須です。 *i* 年齢の入力は任意です。 *i* 登録情報を検索して入力する方法は次ページをご参照ください *i* 所属事業所、所属部課1は必須です。事業所名、部課名がない場合は「-」(半角ハイフン)を 入力してください。 *i* 事業所の郵便番号、都道府県、住所1、TEL、E-mail は必須です。 *i* 数字・アルファベットは全て半角で入力してください。(半角英数モードにしたうえで入力してくだ さい)

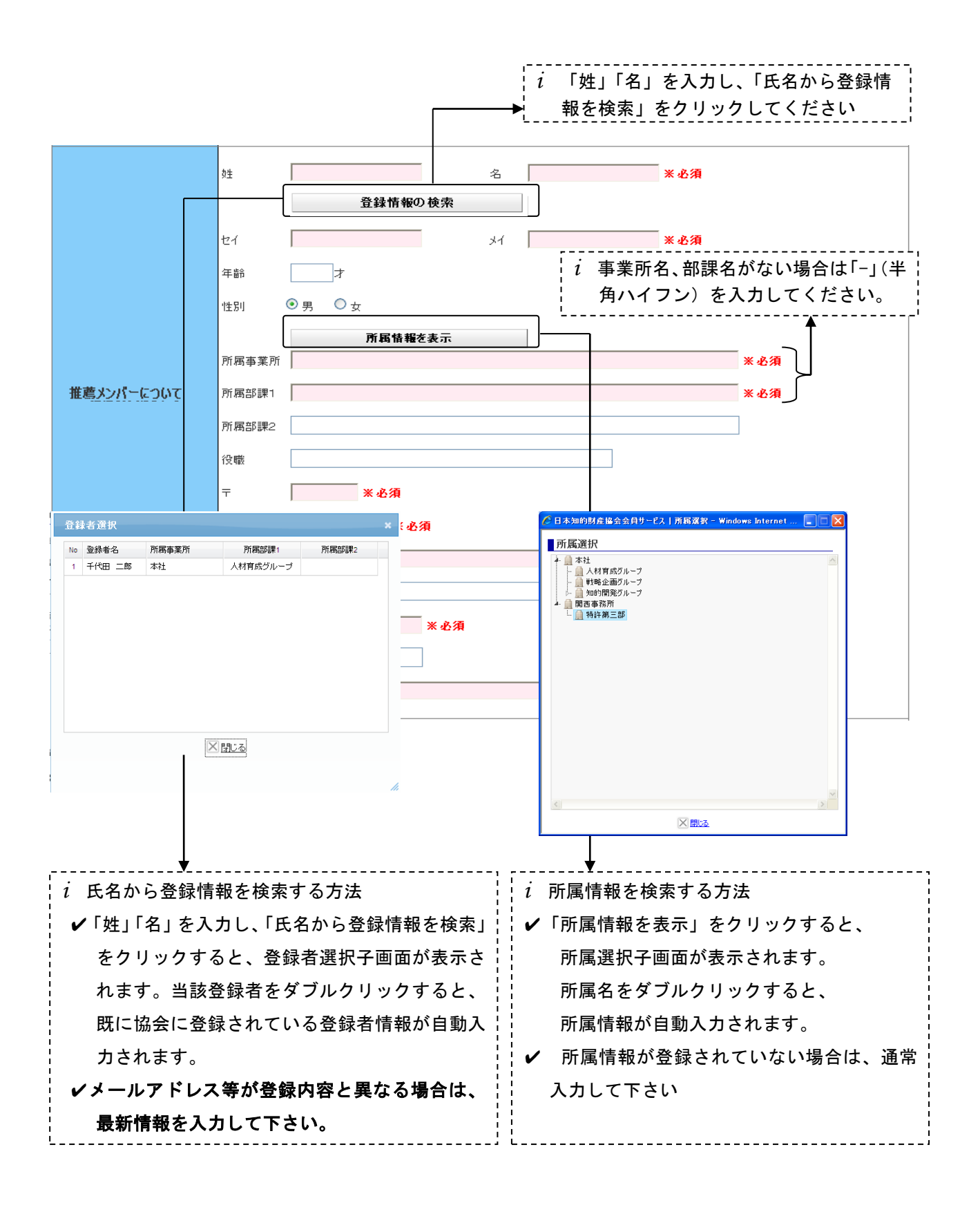

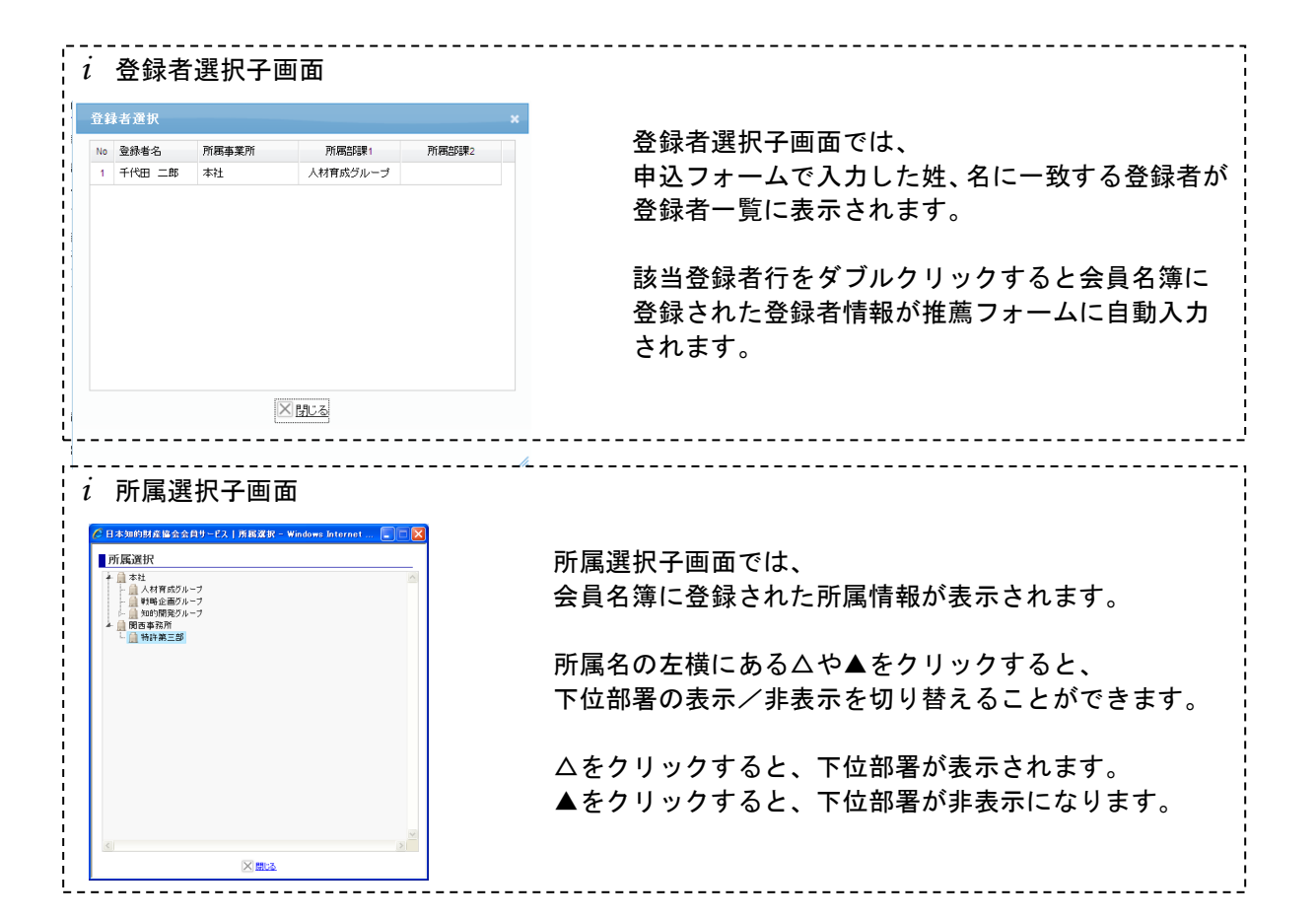

#### (4)「知財業務経歴」を入力

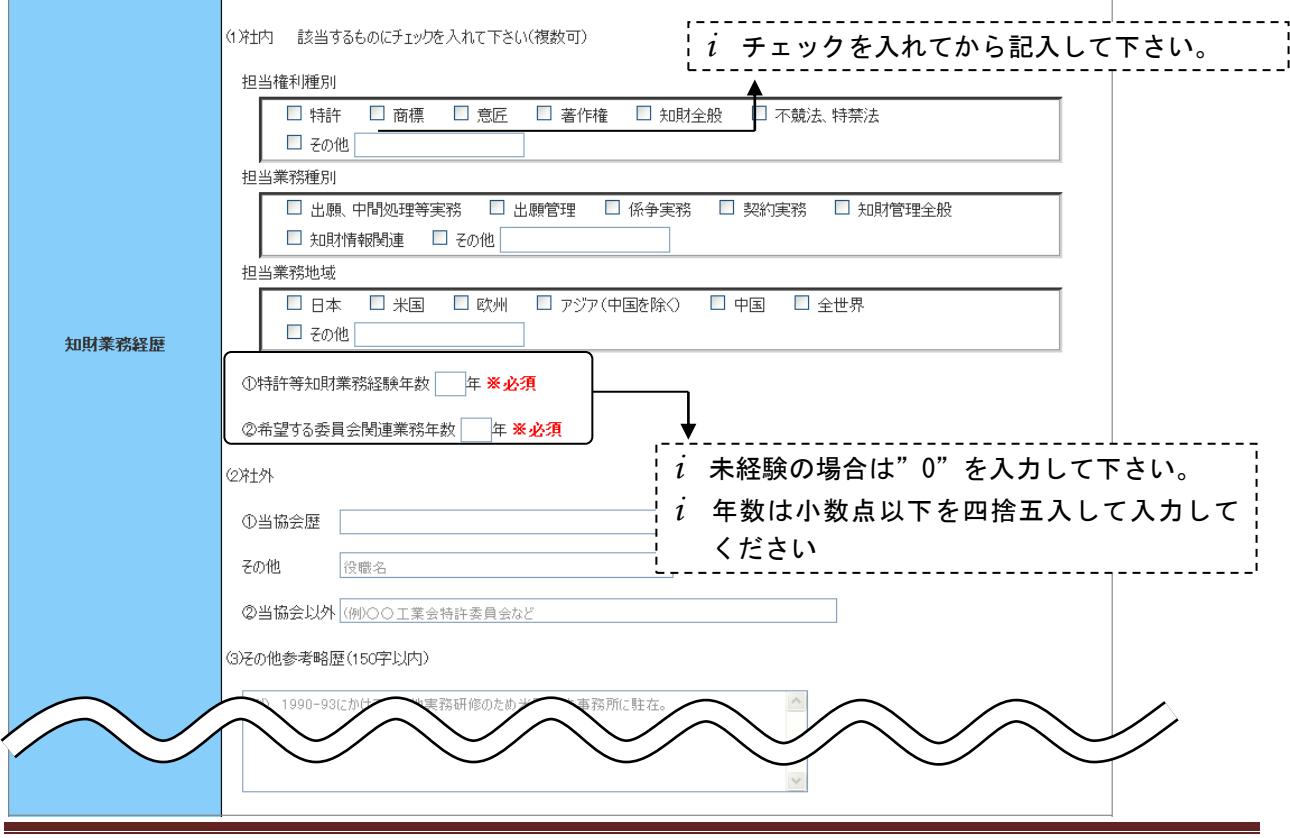

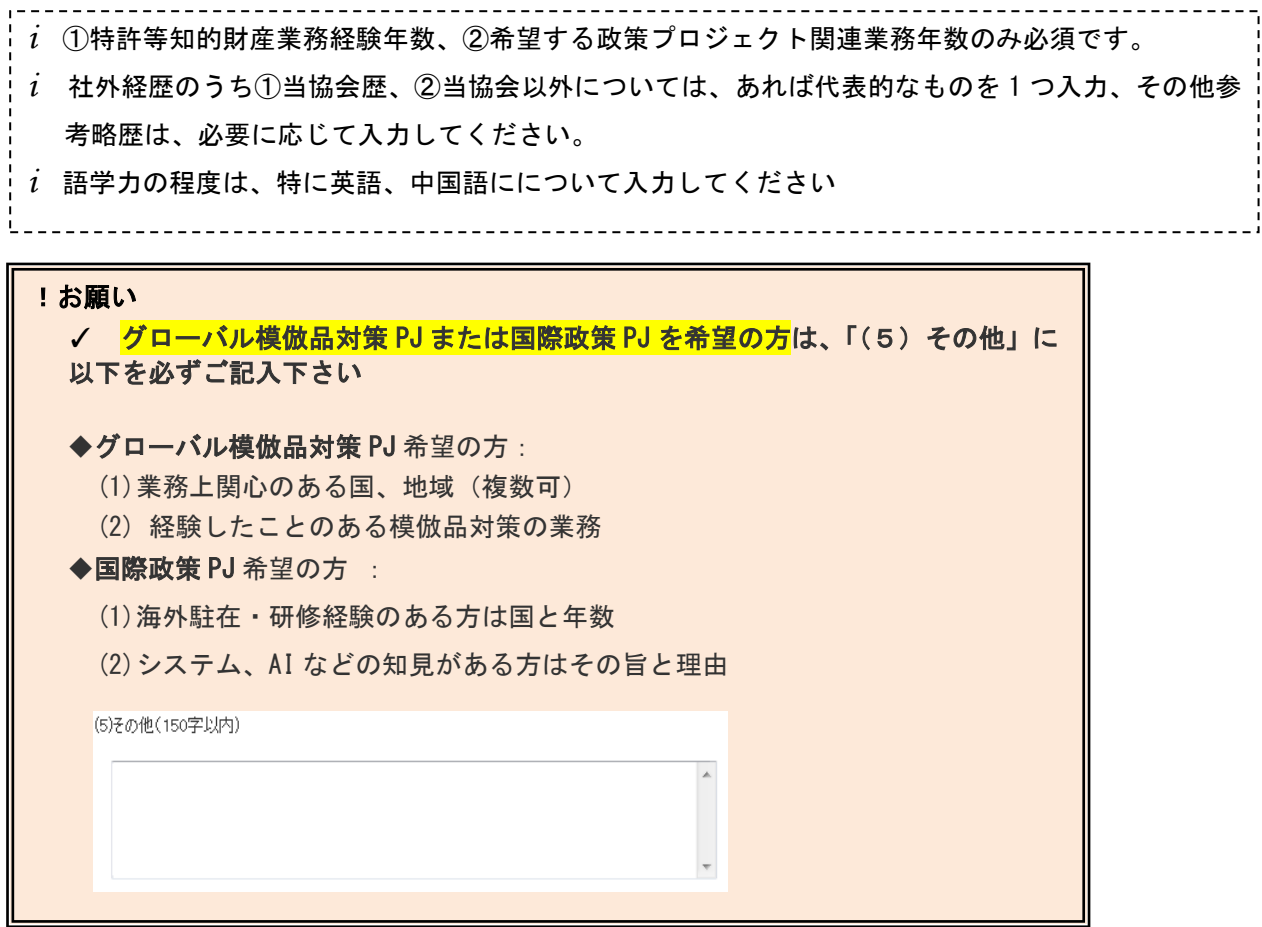

(6) 確認ボタンをクリック

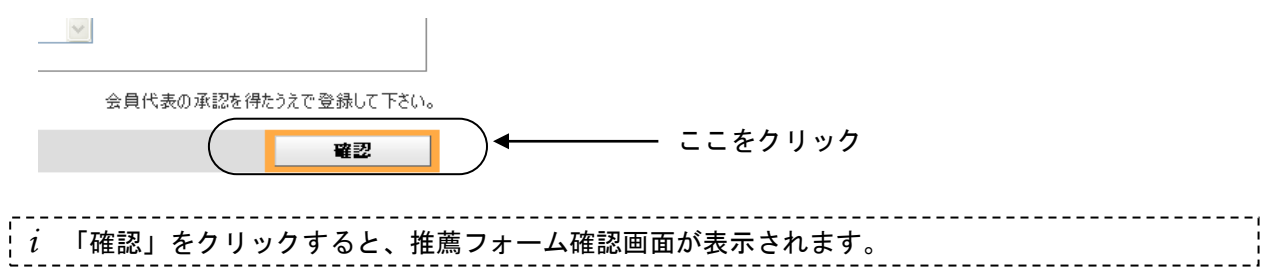

#### 入力内容を確認し、申し込む

(1) 申込情報を確認

■ 2022年度プロジェクト・特別委員会メンバー推薦フォーム

2022年度 グローバル模倣品対策プロジェクト v メンバー候補として、下記推薦いたします。 ー<br>下記、申込み内容をご確認の上、画面下の「申込み」ボタンをクリックしてください。

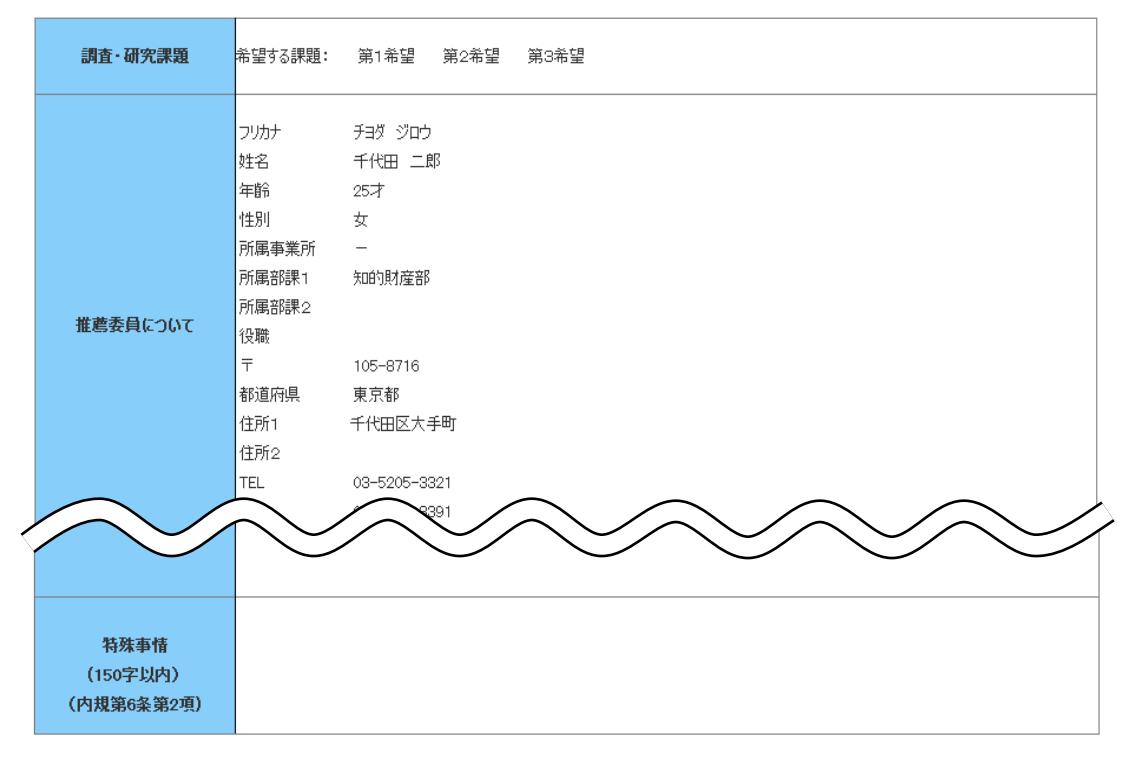

前画面に戻る

申込み

(2)申込みボタンをクリック

 $\left(\begin{array}{|c|c|c|}\hline & \text{Id} & \text{Id} & \text{Id} \\ \hline \end{array}\right)$ 

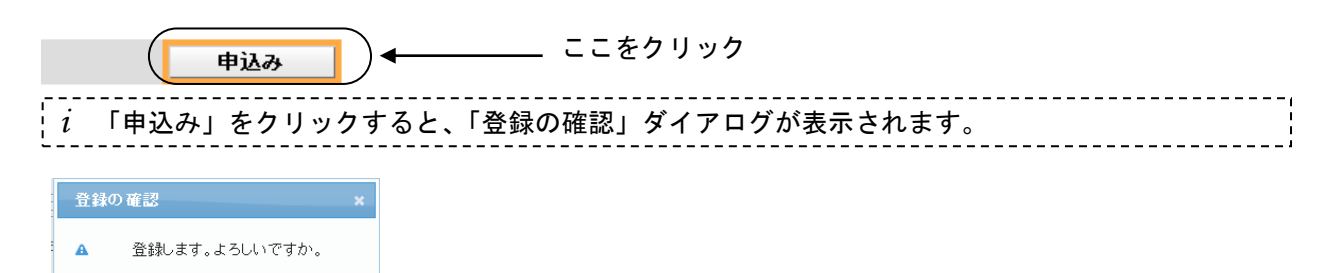

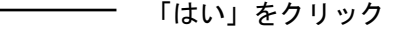

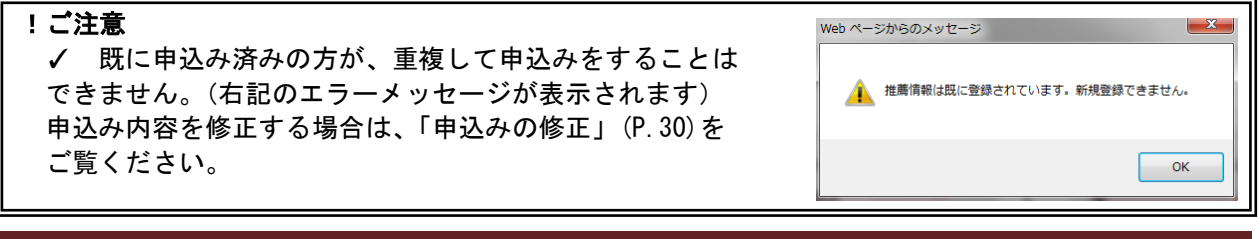

一般社団法人日本知的財産協会 2022 年 2 月版 15 16 16 17 18 19 19 15 15 16 16 17 18 19 16

e メールで申込み内容を確認

 $\overline{a}$ *i* 約 5 分以内に、以下の確認メールが送信されます。 -----------------------. . . . . . . . . . . . . .  $- - - - -$ *i* 確認メールは、会員代表・ログイン者(入力をされた方)・推薦メンバーご本人に送信されます。

一般社団法人日本知的財産協会 千代田 二郎様 下記の通り推薦を受け付けました。 1.希望政策プロジェクト 希望政策プロジェクト:グローバル模倣品対策プロジェクト 2.調査・研究課題 希望する課題番号:1、2、3 3.推薦メンバーについて フリカナ :チヨダ ジロウ 姓名 :千代田 二郎 年齢 :45 才 性別 :男 所属事業所:本社 所属部課1:人材育成グループ 所属部課2: 役職 : 〒 :111-111 都道府県 :東京都 住所 1:千代田区大手町 2-6-1 住所2 : TEL : 0311111111 FAX : E-Mail : aaa@aaa.co.jp 4.知財業務経歴 (1)社内 担当権利種別 : 担当業務種別 : 担当業務地域 : (a) 特許等知財業務経験年数 : 15 年 (b)希望する政策プロジェクト関連業務年数:1 年 (2)社外 (a)当協会歴 : その他(役職名) : (b)当協会以外 : (3)その他参考略歴 5.特殊事情(内規第 6 条第 2 項) !ご注意 ✓文面は変更されることがあります。

# 2) 専門政策プロジェクトメンバーの申込み (EXCEL 申込み)

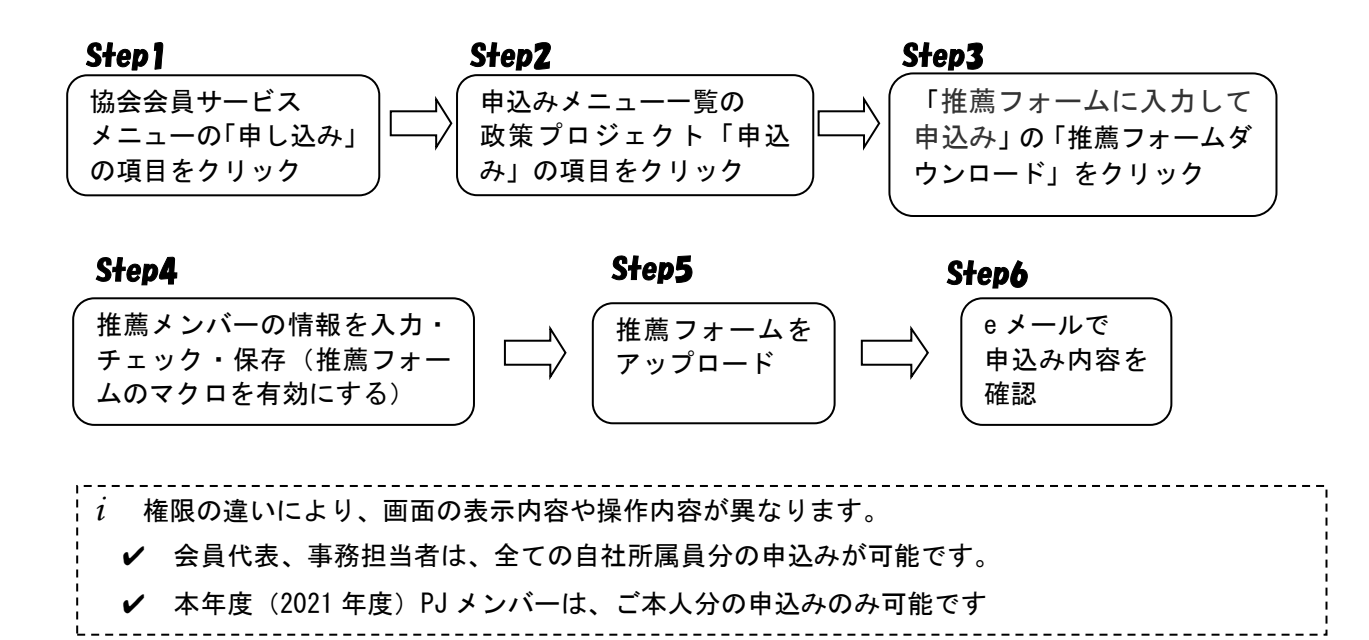

Step1

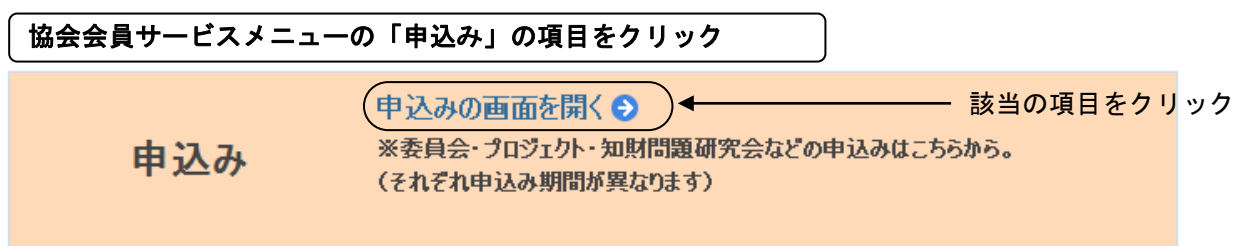

#### !ご注意(「申込み」が表示されない場合)

- ✔ 申込み期間以外は「申込み」は表示されません。
- ✔ 会員代表・事務担当者、本年度(2021 年度)PJ メンバー以外のログインIDでログインして いる場合は、「申込み」は表示されません。

#### Step2

#### 申込みメニュー一覧の政策プロジェクト「新規申込み」の項目をクリック

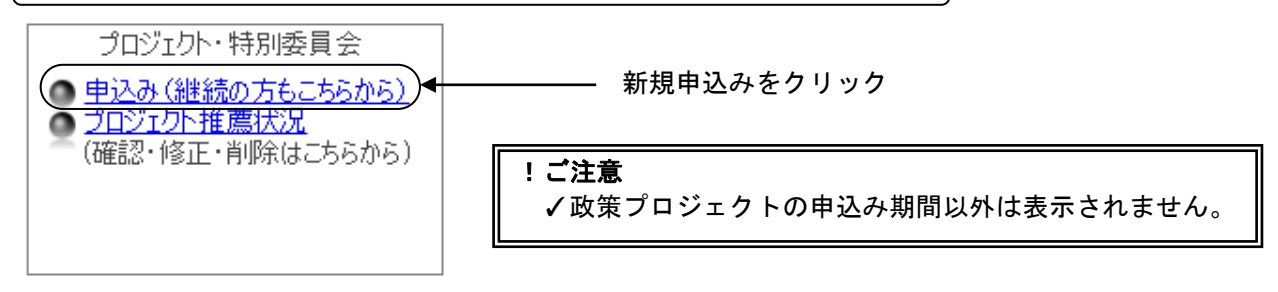

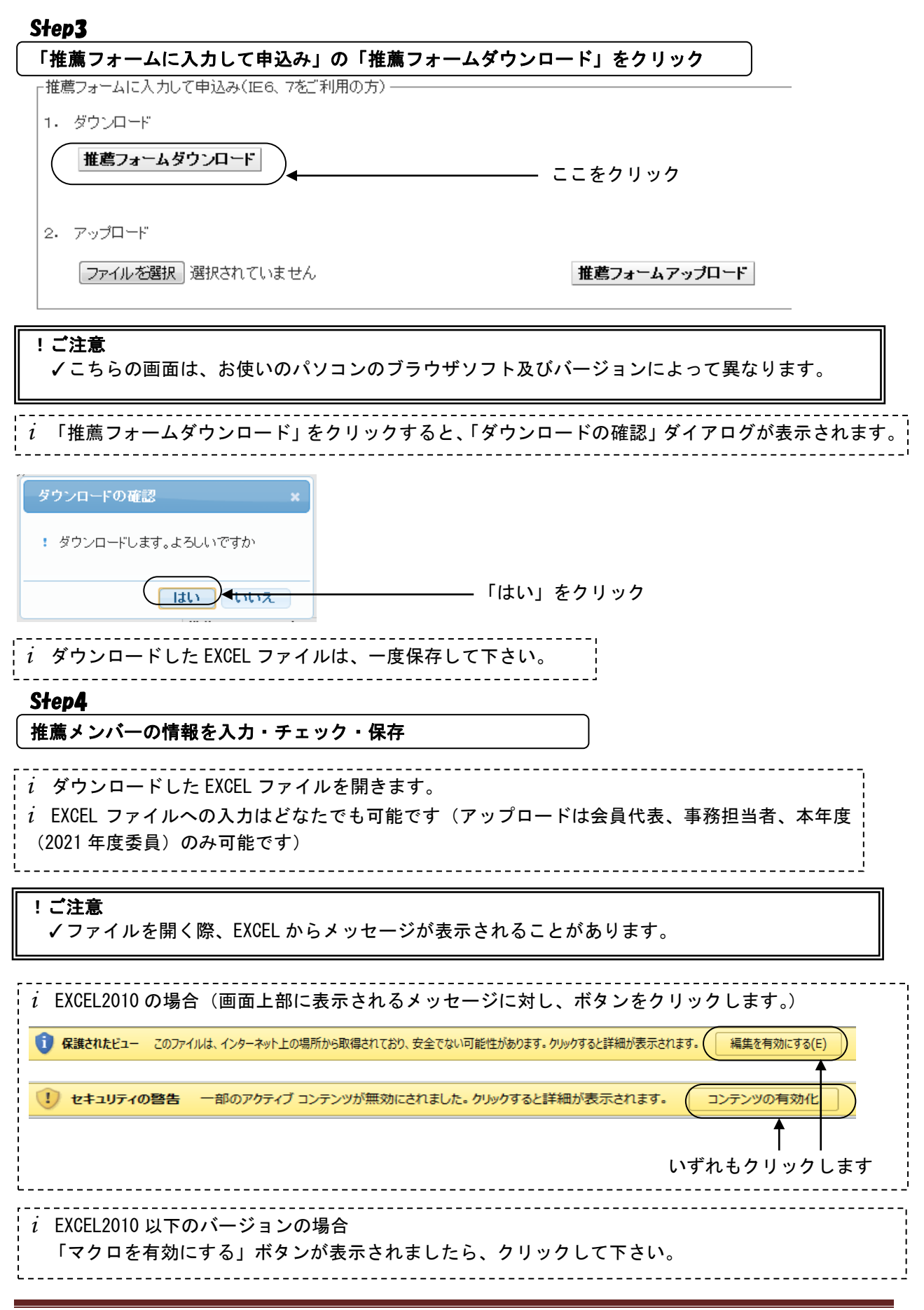

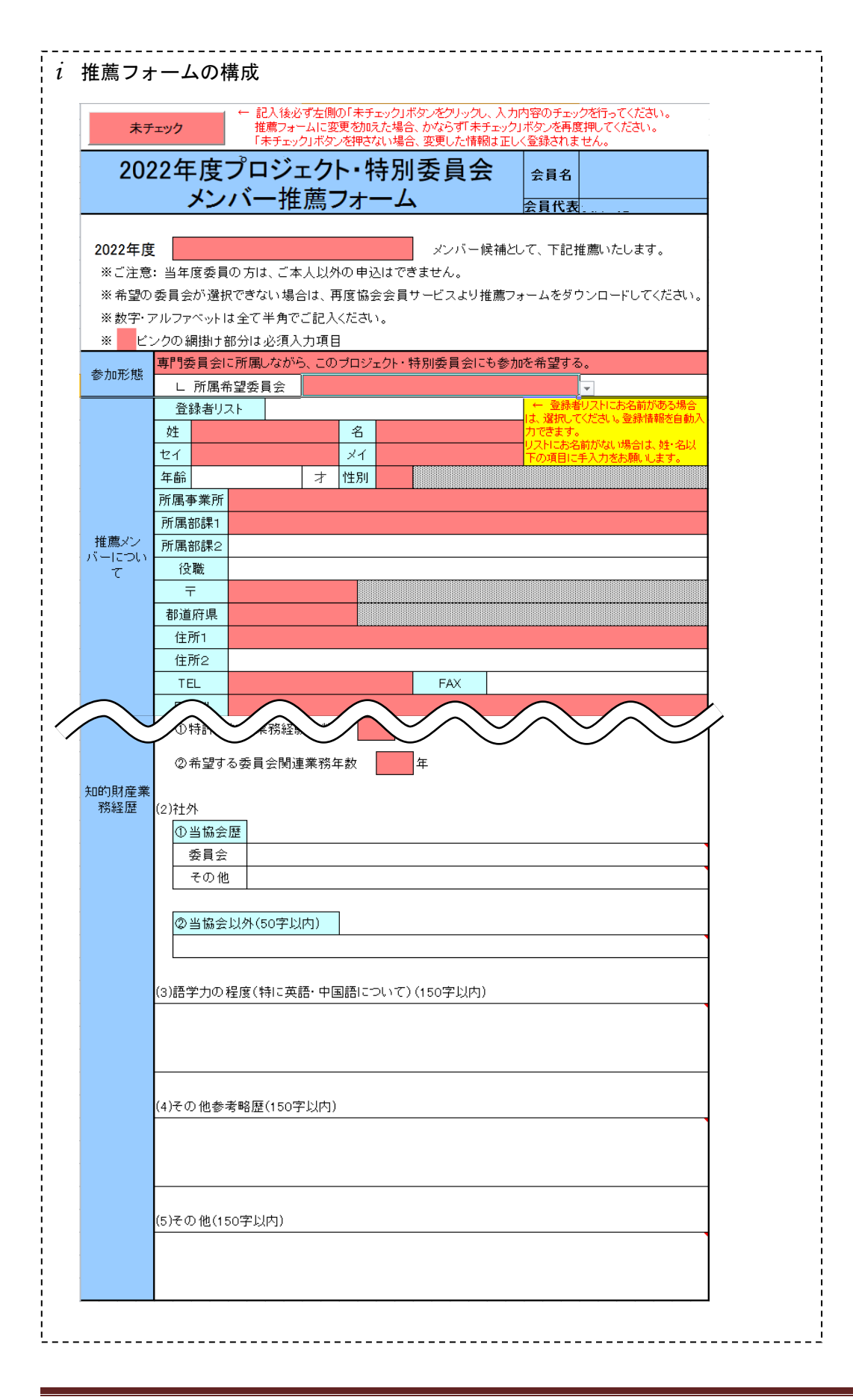

(1)申込政策プロジェクトを選択

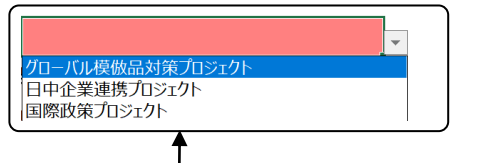

政策プロジェクトのプルダウンメニューを 表示し、申込みする政策プロジェクトを選択 する

(2)「調査・研究課題」を入力

専門委員会に所属しながら、このブロジェクト・特別委員会にも参加を希望する。 参加形態 「委員会には参加しないが、このプロジェクト・特別委員会への参加を希望する。

*i* 参加形態の入力は必須です。専門委員会に所属されながら参加される場合は、委員会名も選択して 入力してください。

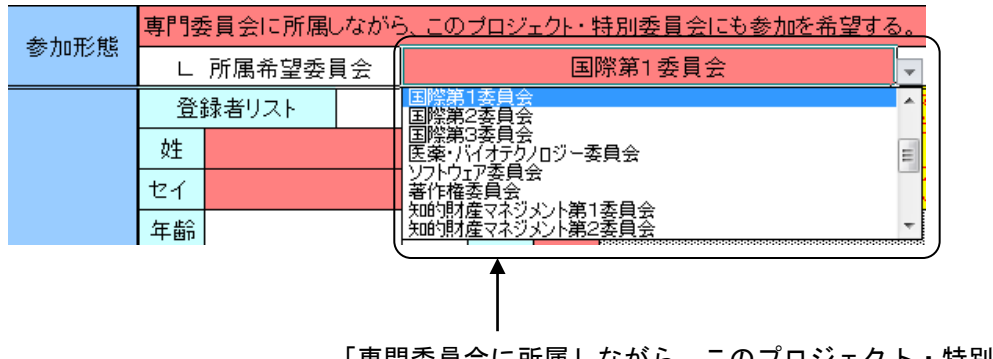

「専門委員会に所属しながら、このプロジェクト・特別委員会にも 参加を希望する。」を選択すると、所属希望委員会のプルダウンメ ニューを表示できます。

#### (3)「推薦メンバーについて」を入力

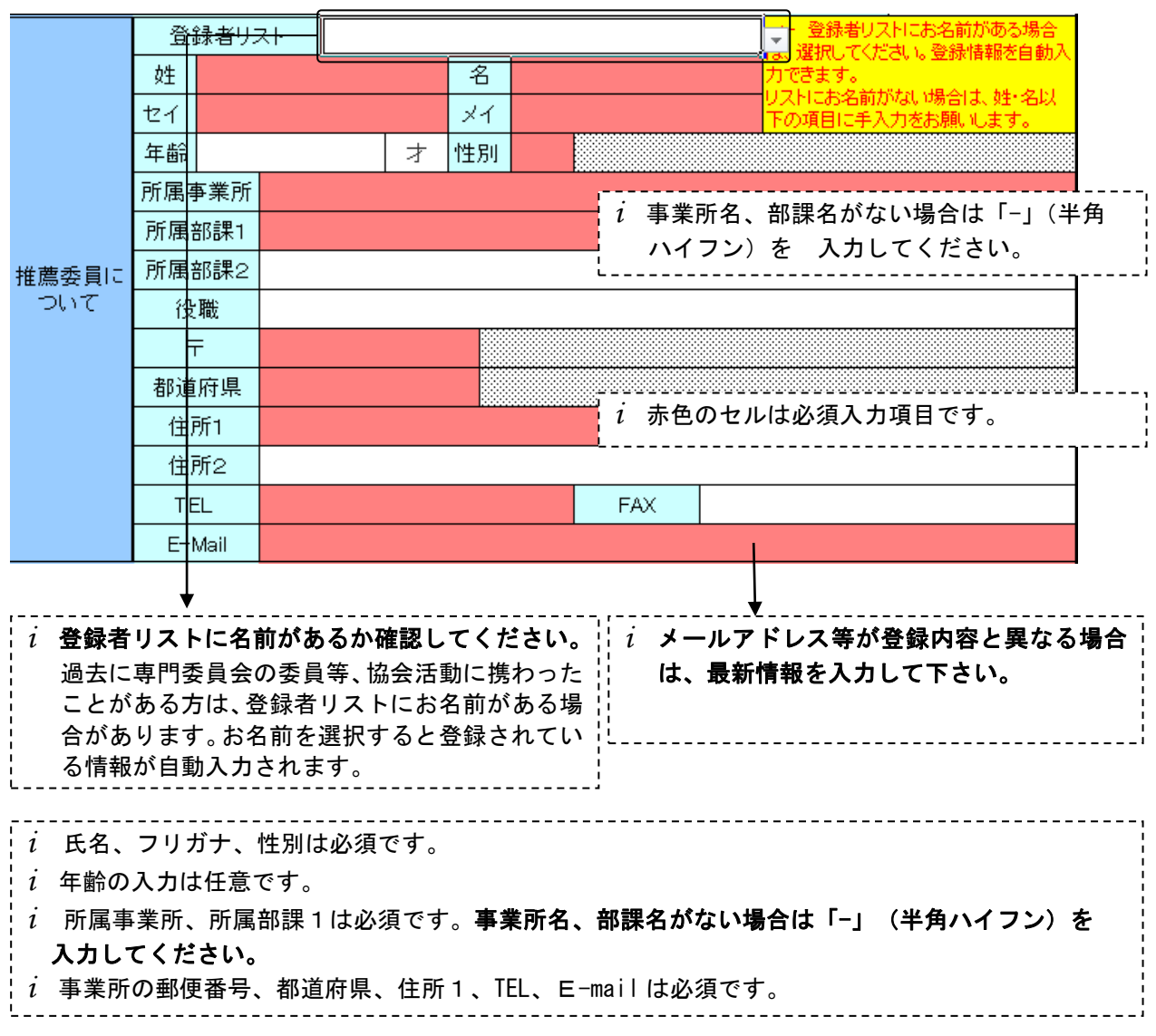

# (4)「知的業務経歴」を入力

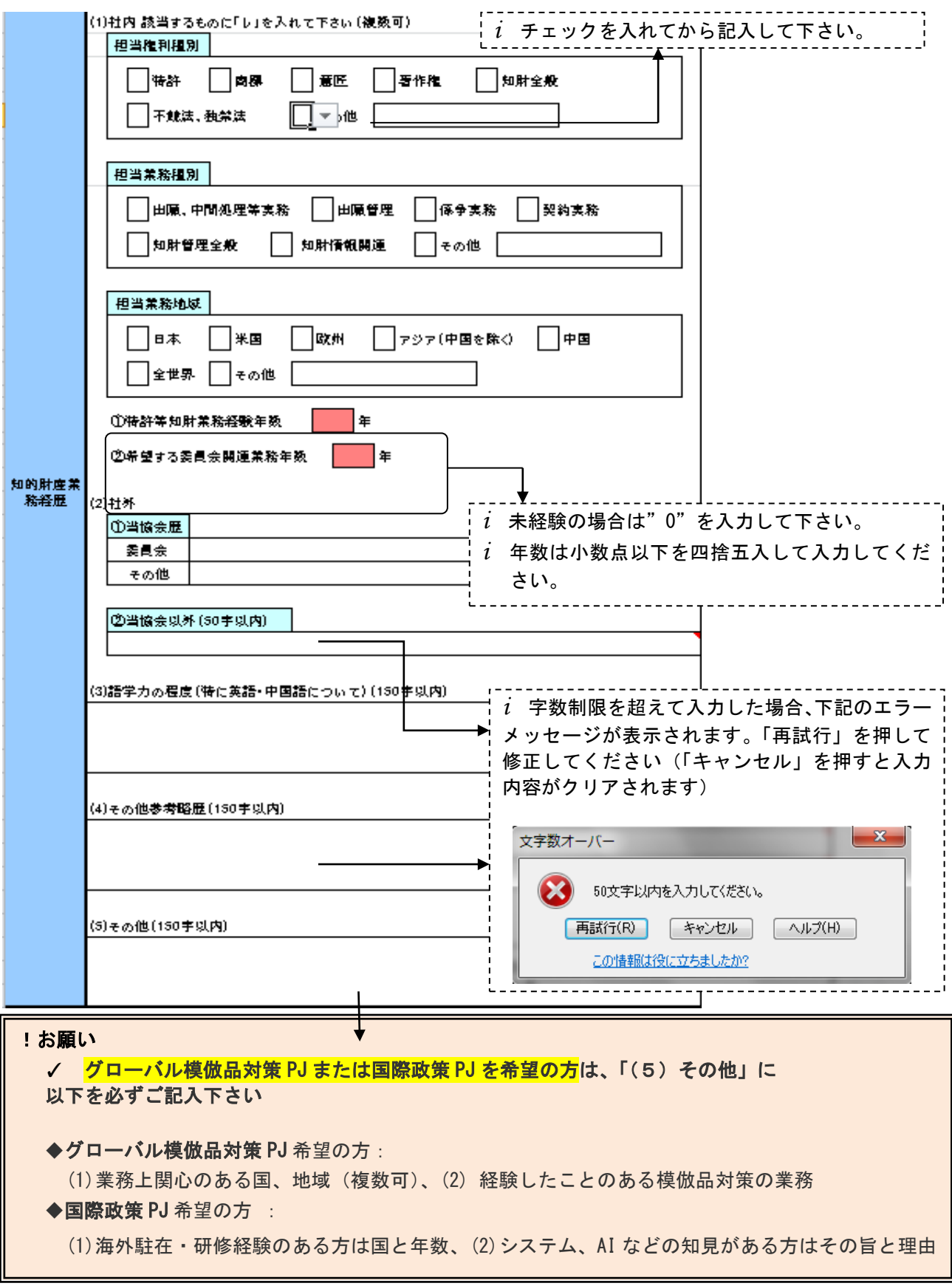

*i* ①特許等知的財産業務経験年数、②希望する政策プロジェクト関連業務年数のみ必須です。 *i* 社外経歴のうち①当協会歴、②当協会以外については、あれば代表的なものを 1 つ入力、その他 参考略歴は必要に応じて入力してください。 *i* 語学力の程度は特に英語、中国語にについて入力してください

(5)画面上部の「未チェックボタン」をクリック

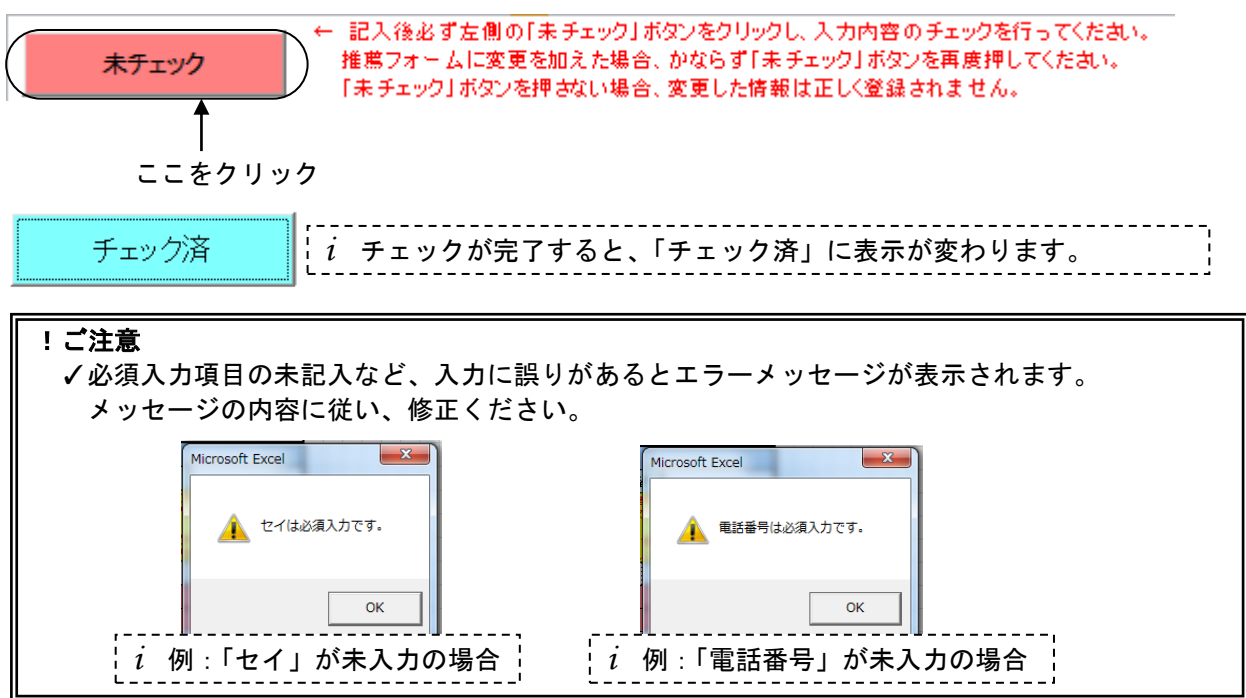

(6)EXCEL ファイルの保存

*i* EXCEL ファイルを任意の場所・任意の名前で保存して下さい。

#### !ご注意

✓チェックをせずに EXCEL を保存した場合、アップロードができません。EXCEL を保存する前に必ず チェックをお願いします。

#### Step5

推薦フォームをアップロード  $\overline{a}$ *i* 権限の違いにより、画面の表示内容や操作内容が異なります。 ✔ 会員代表、事務担当者は、全ての自社所属員分のアップロードが可能です。 ✔ 本年度(2021 年度)PJ メンバーは、ご本人分のアップロードのみ可能です (1)推薦フォームアップロード画面を開く

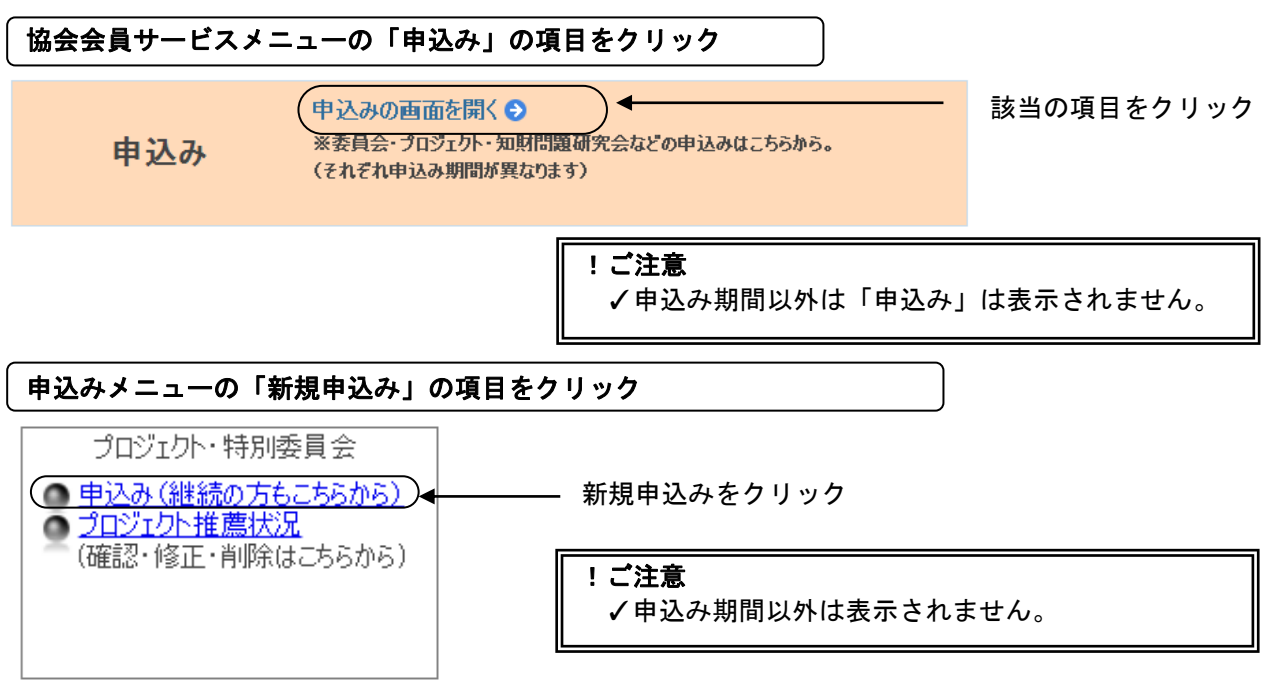

#### (2) アップロードする推薦フォームの指定

#### IE8 の場合

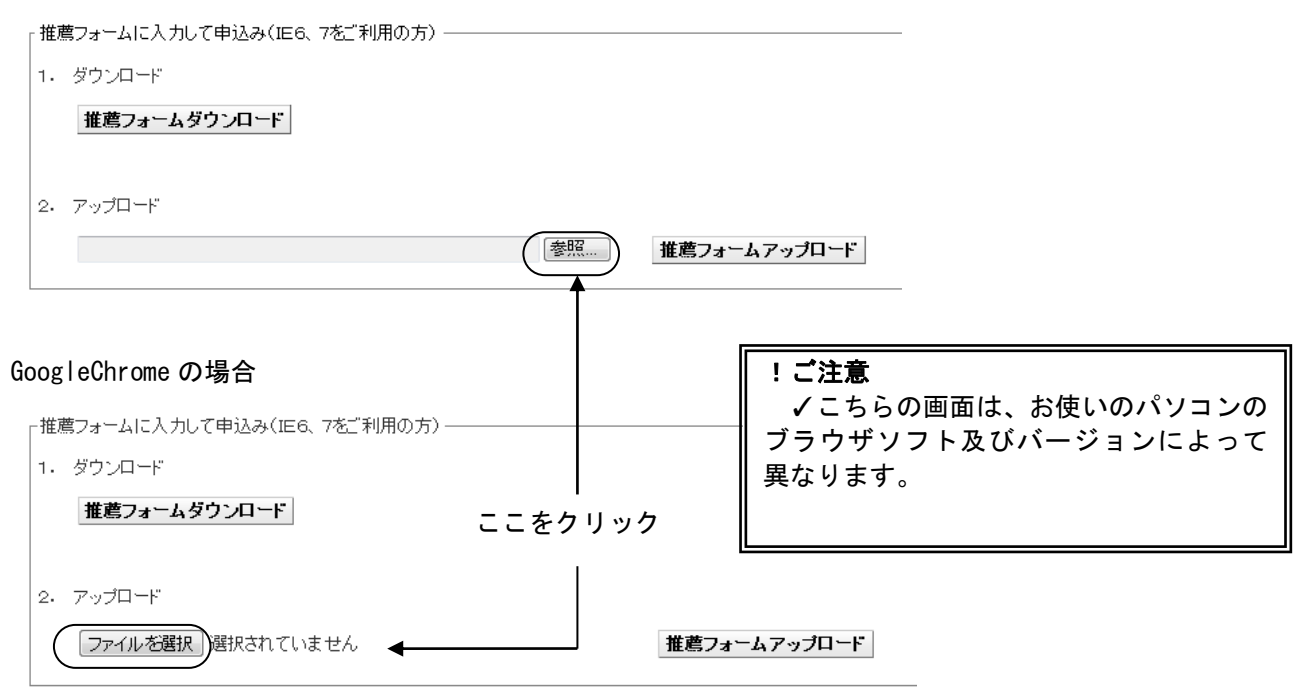

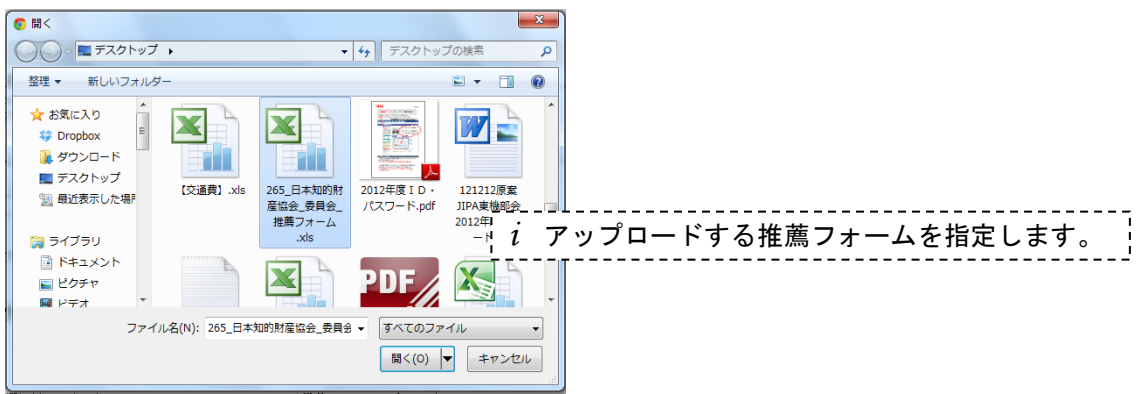

r推薦フォームに入力して申込み(IE6、7をご利用の方) -

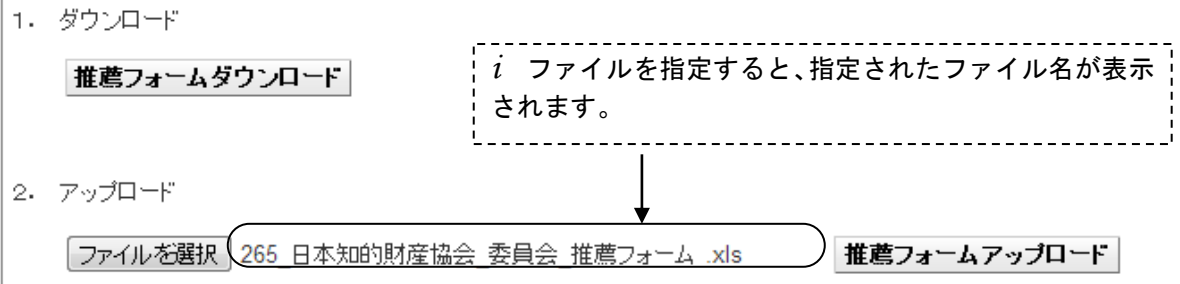

#### (3)推薦フォームのアップロード

F推薦フォームに入力して申込み(IE6、7をご利用の方)-

1. ダウンロード

推薦フォームダウンロード ここをクリック 2. アップロード ファイルを選択 265 日本知的財産協会 委員会 推薦フォーム .xls 推薦フォームアップロード

*i* 「推薦フォームアップロード」をクリックすると、「アップロードの確認」ダイアログが表示されます。

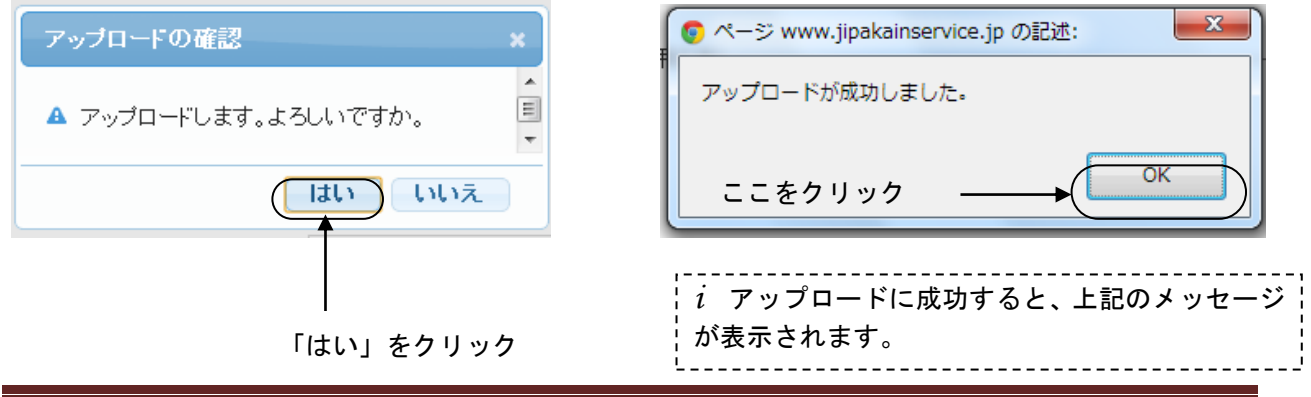

一般社団法人日本知的財産協会 2022 年 2 月版 25

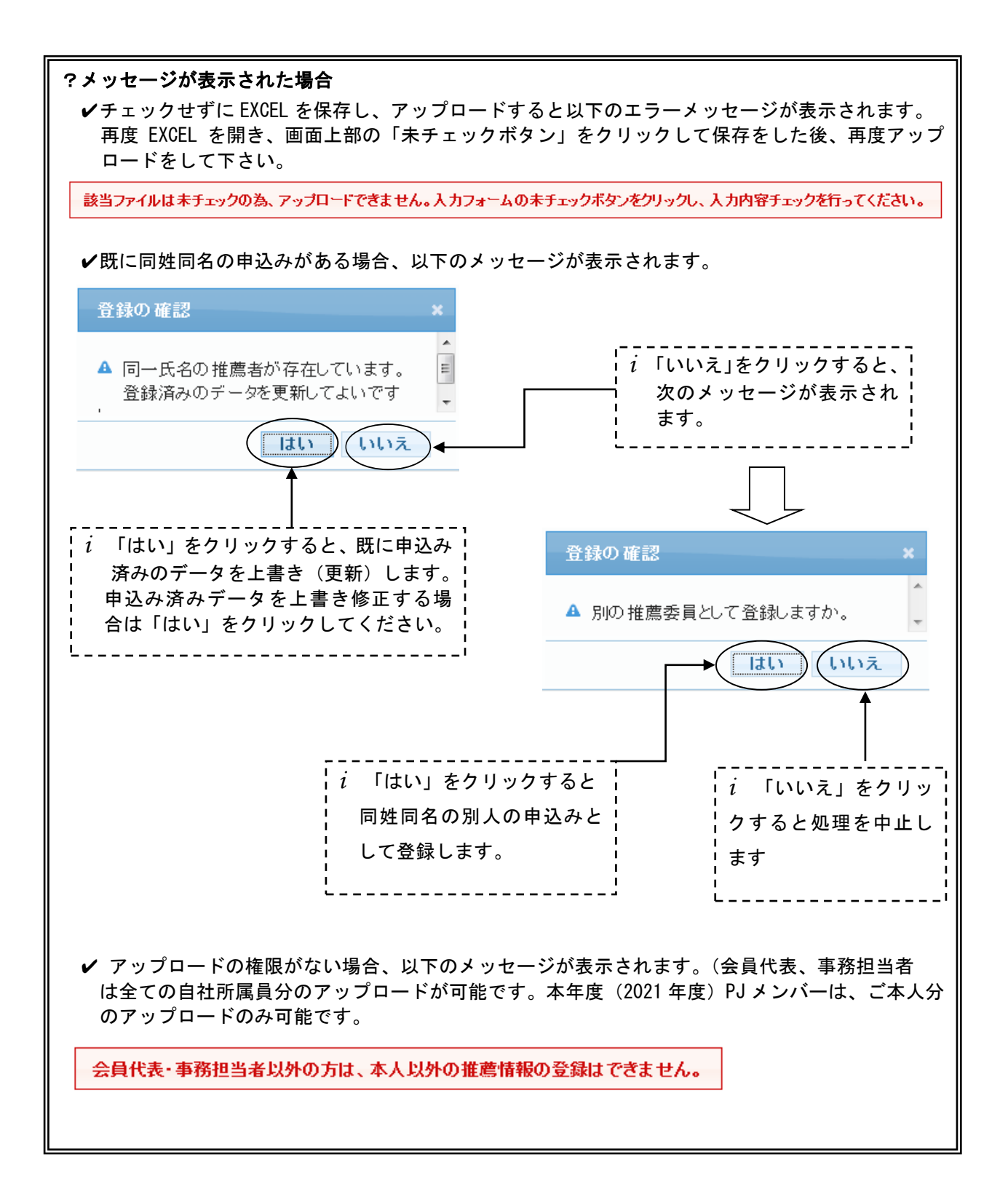

#### e メールで申込み内容を確認

 $\overline{a}$ *i* アップロードに成功すると約 5 分以内に、以下の確認メールが送信されます。

*i* 確認メールは、会員代表・ログイン者(入力をされた方)・推薦メンバーご本人に送信されます。

一般社団法人日本知的財産協会 千代田 二郎様 下記の通り推薦を受け付けました。 1.希望政策プロジェクト 希望政策プロジェクト:グローバル模倣品対策プロジェクト 2.調査・研究課題 希望する課題番号:1、2、3 3.推薦メンバーについて フリカナ :チヨダ ジロウ 姓名 :千代田 二郎 年齢 :45 才 性別 :男 所属事業所:本社 所属部課1:人材育成グループ 所属部課2: 役職 : 〒 :111-111 都道府県 :東京都 住所 1:千代田区大手町 2-6-1 住所2 : TEL : 0352053437 FAX : E-Mail : aaa@aaa.co.jp 4.知財業務経歴 (1)社内 担当権利種別 : 担当業務種別 : 担当業務地域 : (a) 特許等知財業務経験年数 : 15 年 (b)希望する政策プロジェクト関連業務年数:1 年 (2)社外 (a)当協会歴 : その他(役職名) : (b)当協会以外 : (3)その他参考略歴 5.特殊事情(内規第 6 条第 2 項) !ご注意 ✓文面は変更されることがあります。

*i* 申込み内容を修正する場合は、上記「EXCEL 申込み」の手順に従い、修正した推薦フォームを再度 アップロードして下さい。 *i* IE8 以上、Google Chrome、Firefox をご利用の場合は画面から修正できます。(P.30 参照)

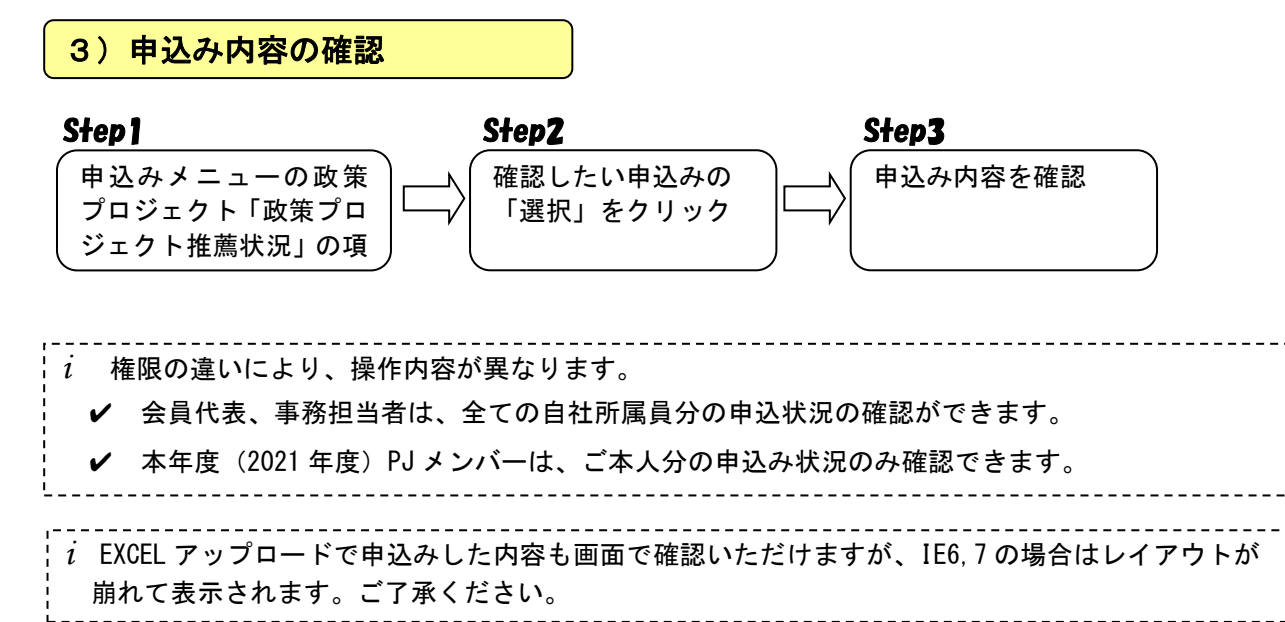

# Step1 申込みメニューの政策プロジェクト「政策プロジェクト推薦状況」の項

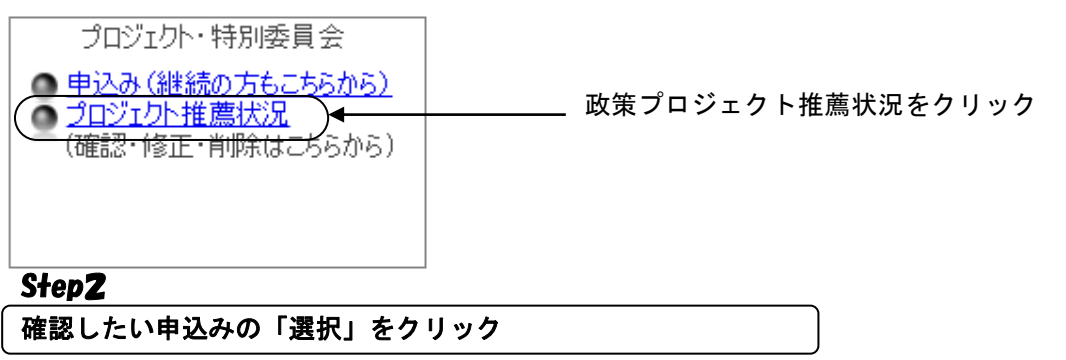

| 2022年度 専門委員会応募者一覧

新規推薦

目をクリック

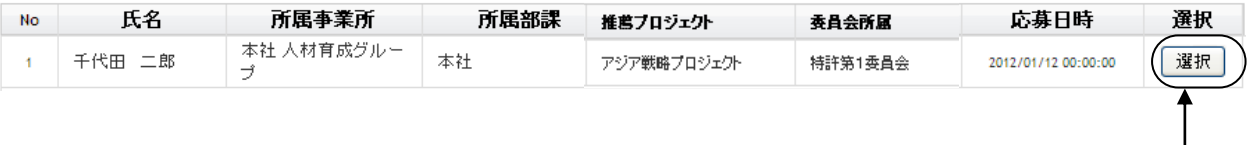

# ここをクリック ––––––––––––

# 申込み内容を確認

■ 2022年度プロジェクト・特別委員会メンバー推薦フォーム<br>\*修正まな削除する場合、画面下の「修正」「削除」ボタンを押してくだをい 2022 年度グローバル模倣品対策プロジェクトメンバー候補として、下記推薦いたします

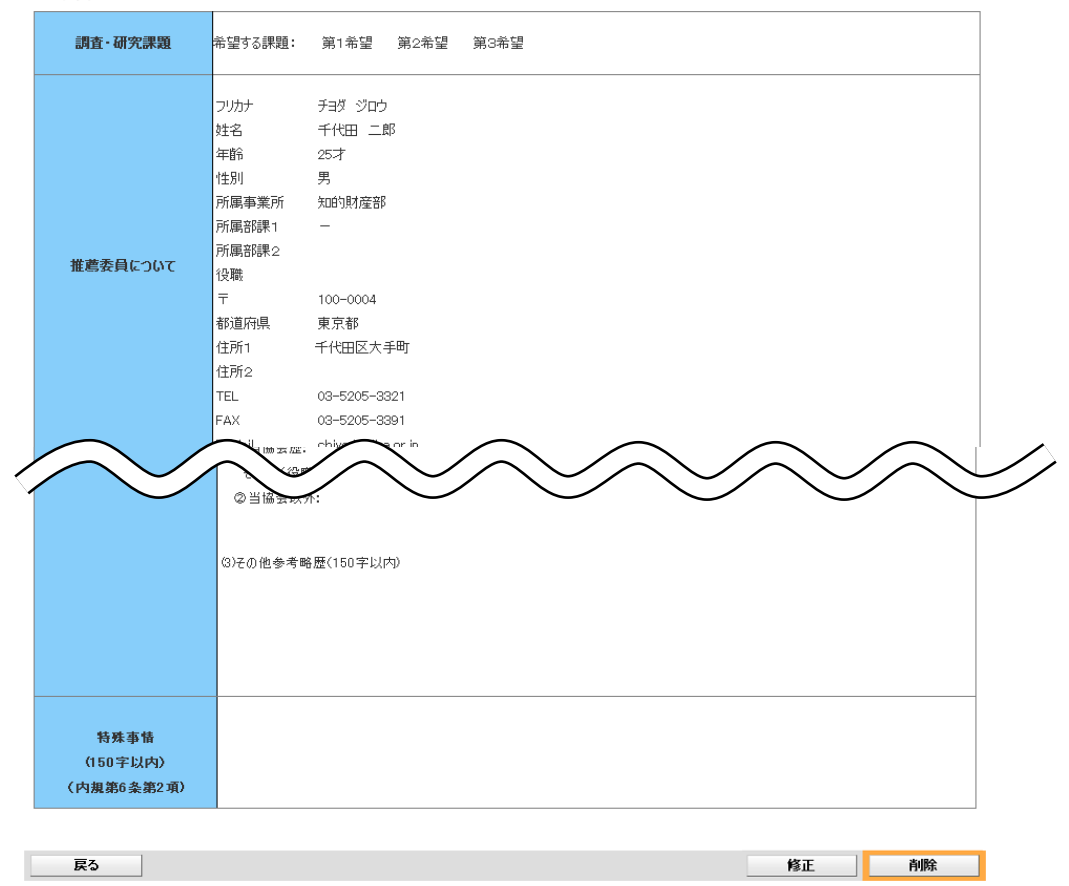

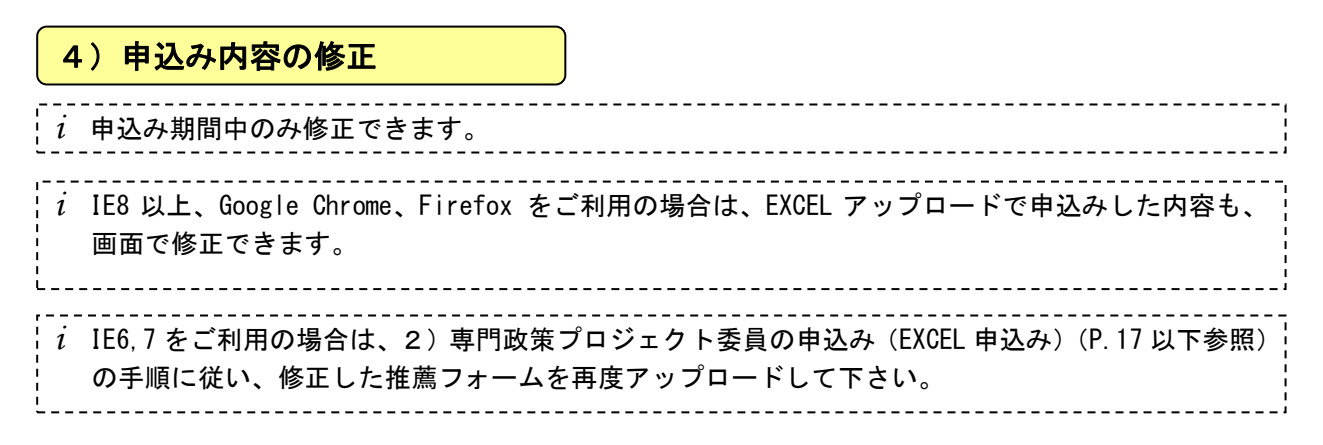

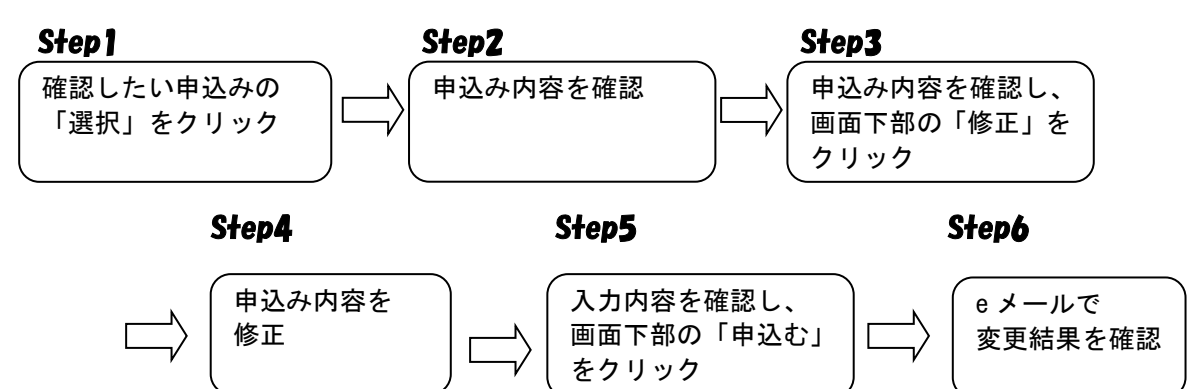

## Step1~Step2

Step1~Step2 までは、「3)申込み内容の確認」(P.28)と同じです。

## Step3

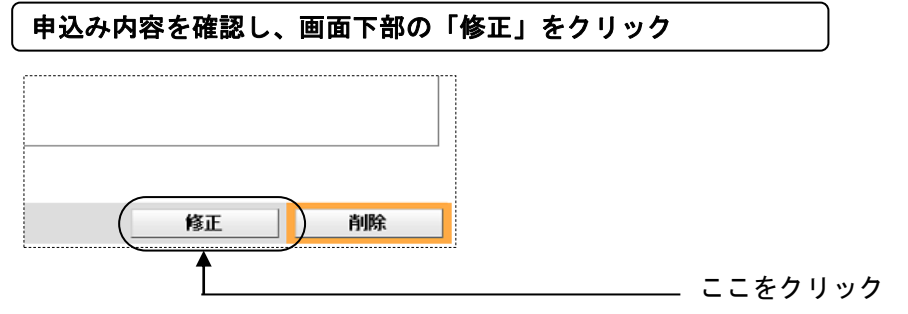

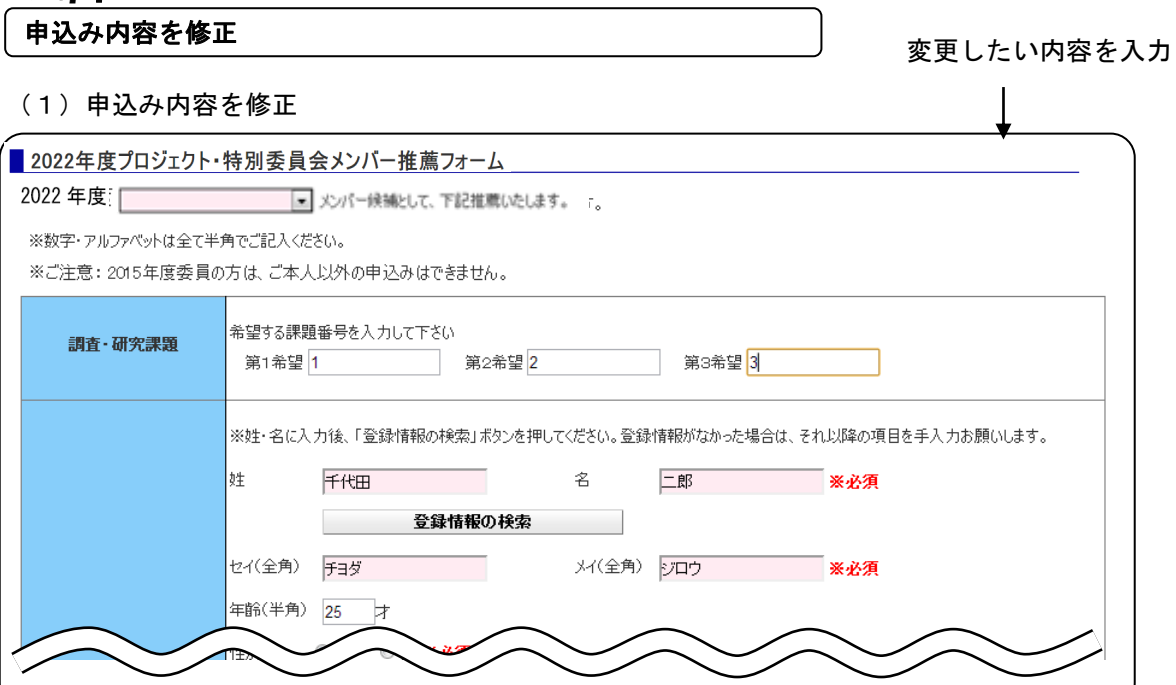

(2) 確認ボタンをクリック

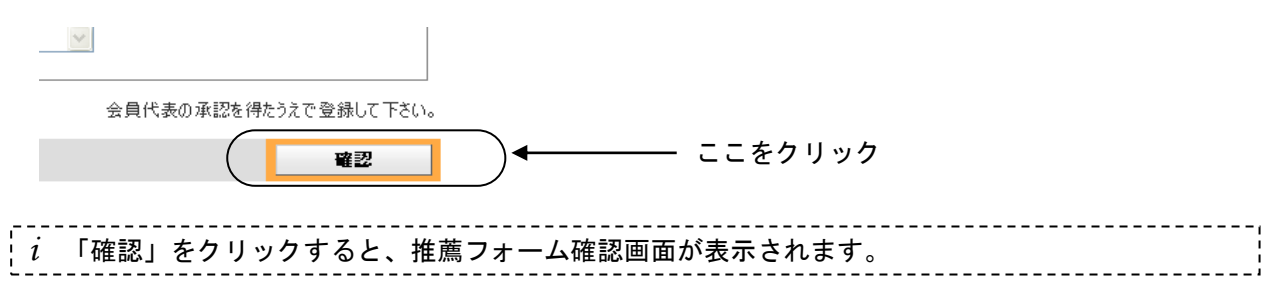

### 入力内容を確認し、画面下部の「申込み」をクリック

#### (1)申込み情報を確認

# ■ <sup>2022 年度プロジェクト・特別委員会メンバー推薦フォーム確認画面<br>\*修正または削除する場合、画面下の「修正」「削除」ボタンを押してください</sup>

2022 年度グローバル模倣品対策プロジェクトメンバー候補として、下記推薦いたします。

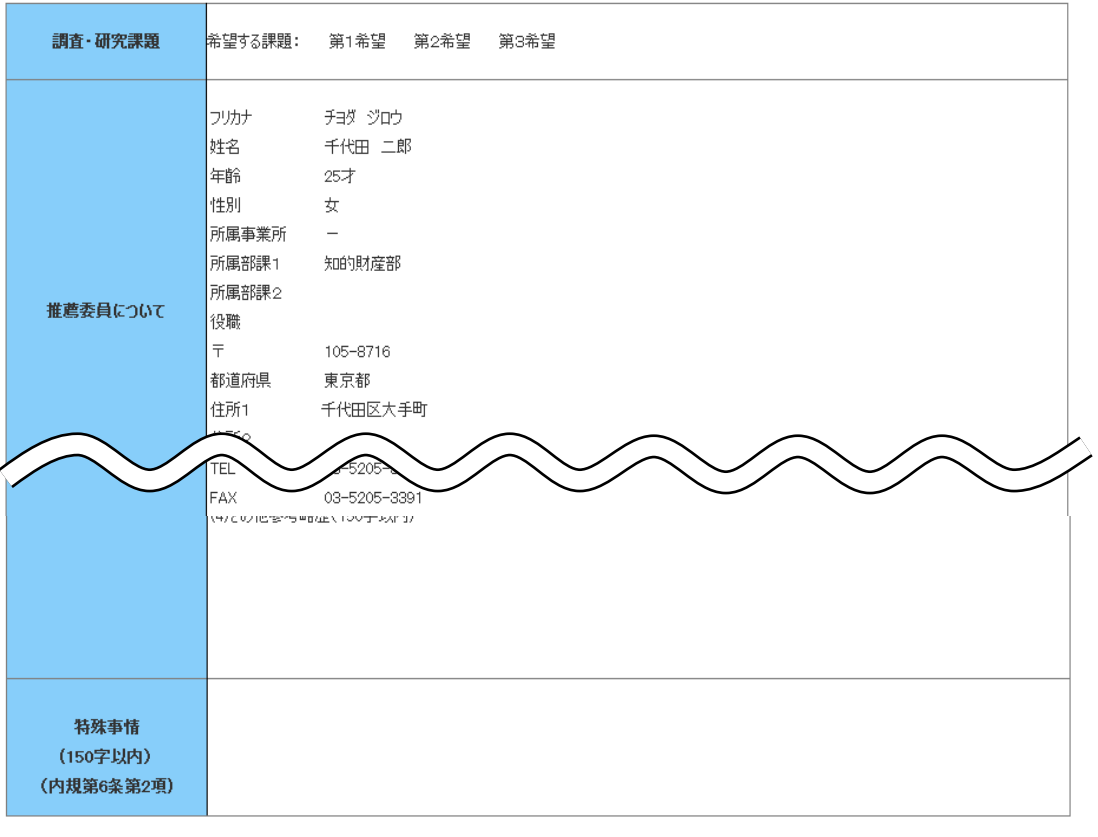

前画面に戻る

申込み

#### (2)申込みボタンをクリック

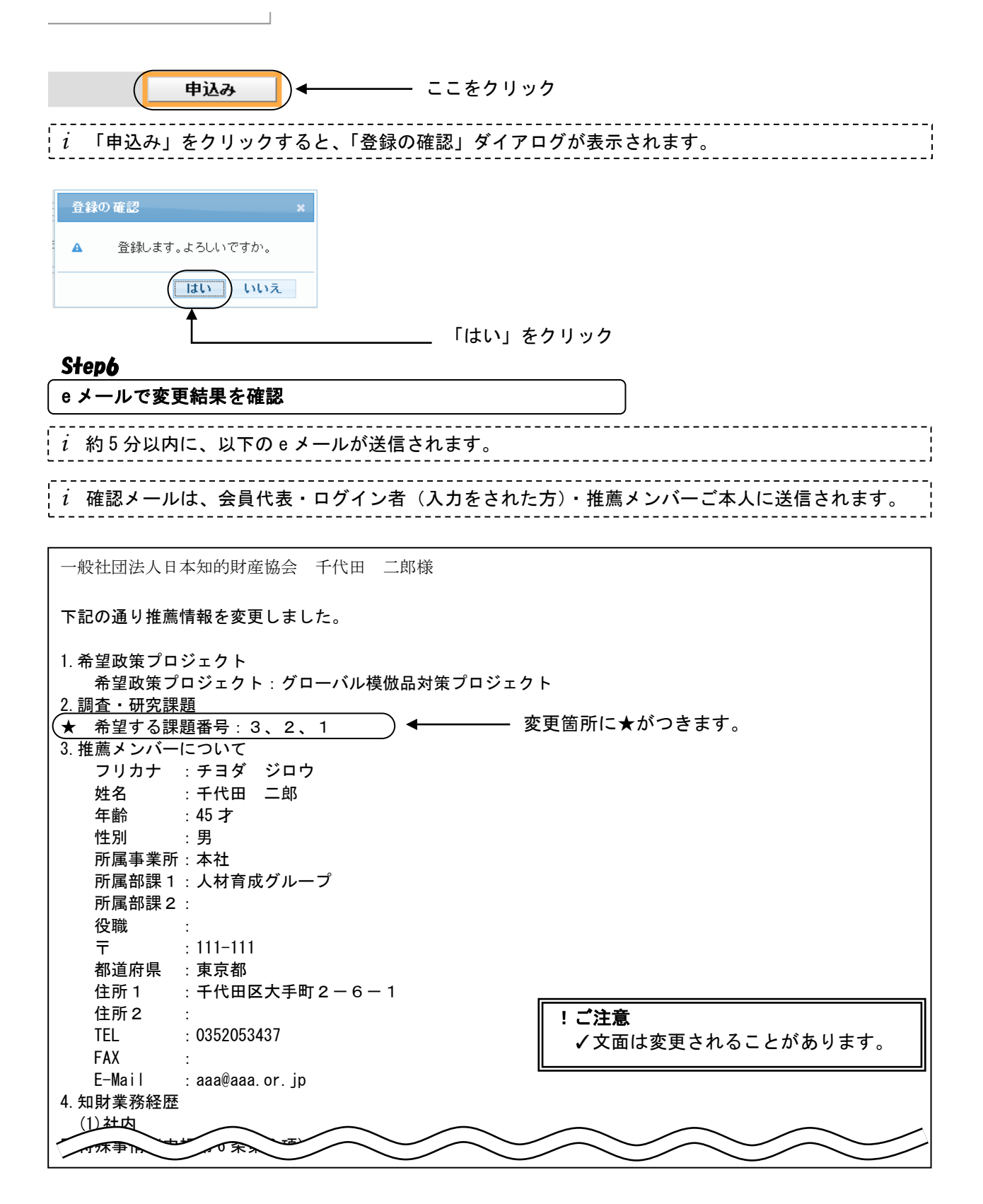

# 5)申込み内容の削除

#### *i* 申込み期間中のみ削除できます。

e メールで 削除結果を確認

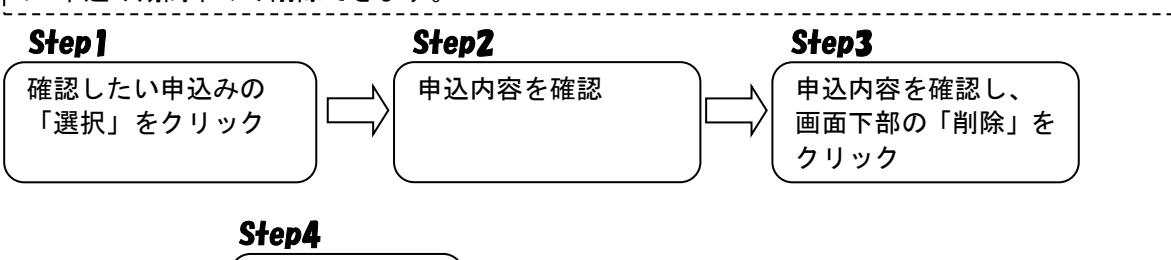

## Step1~Step2

# Step1~Step2 までは、「3)申込内容の確認」(P.28)と同じです。

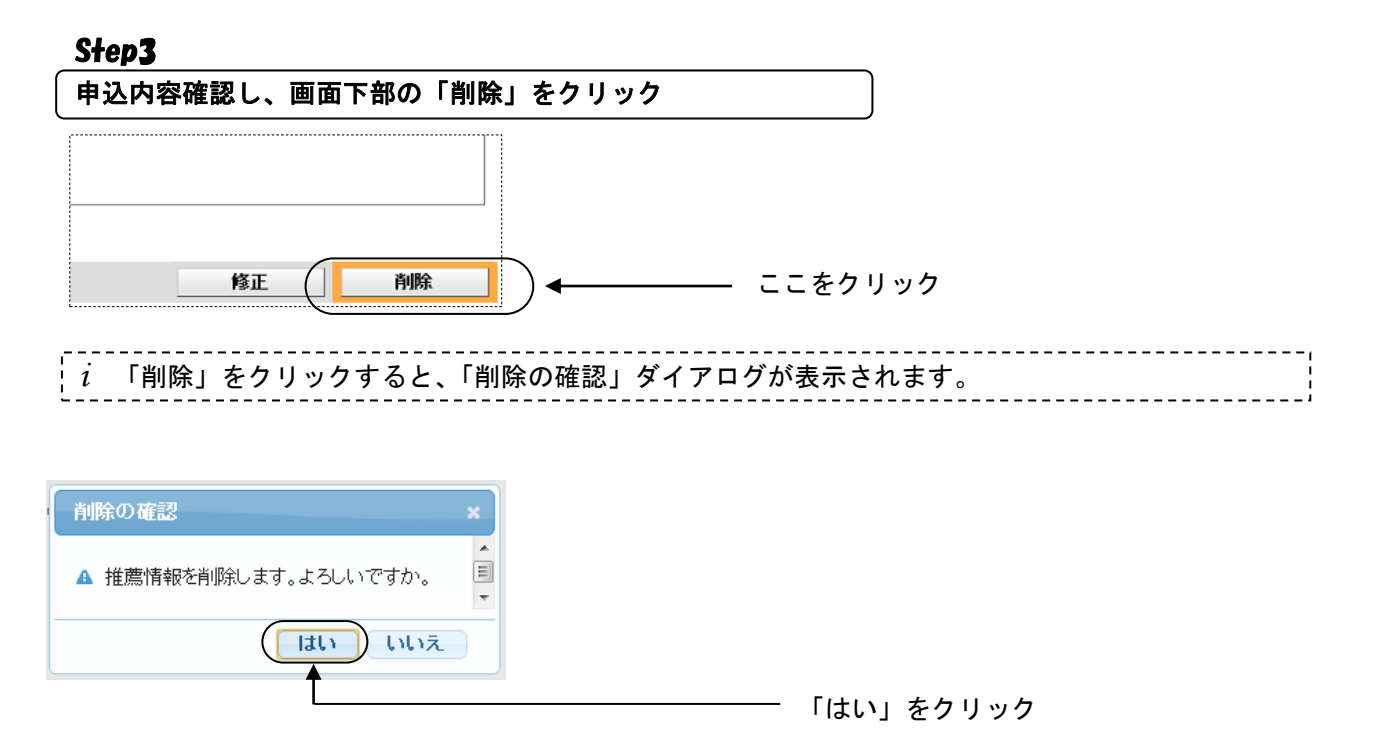

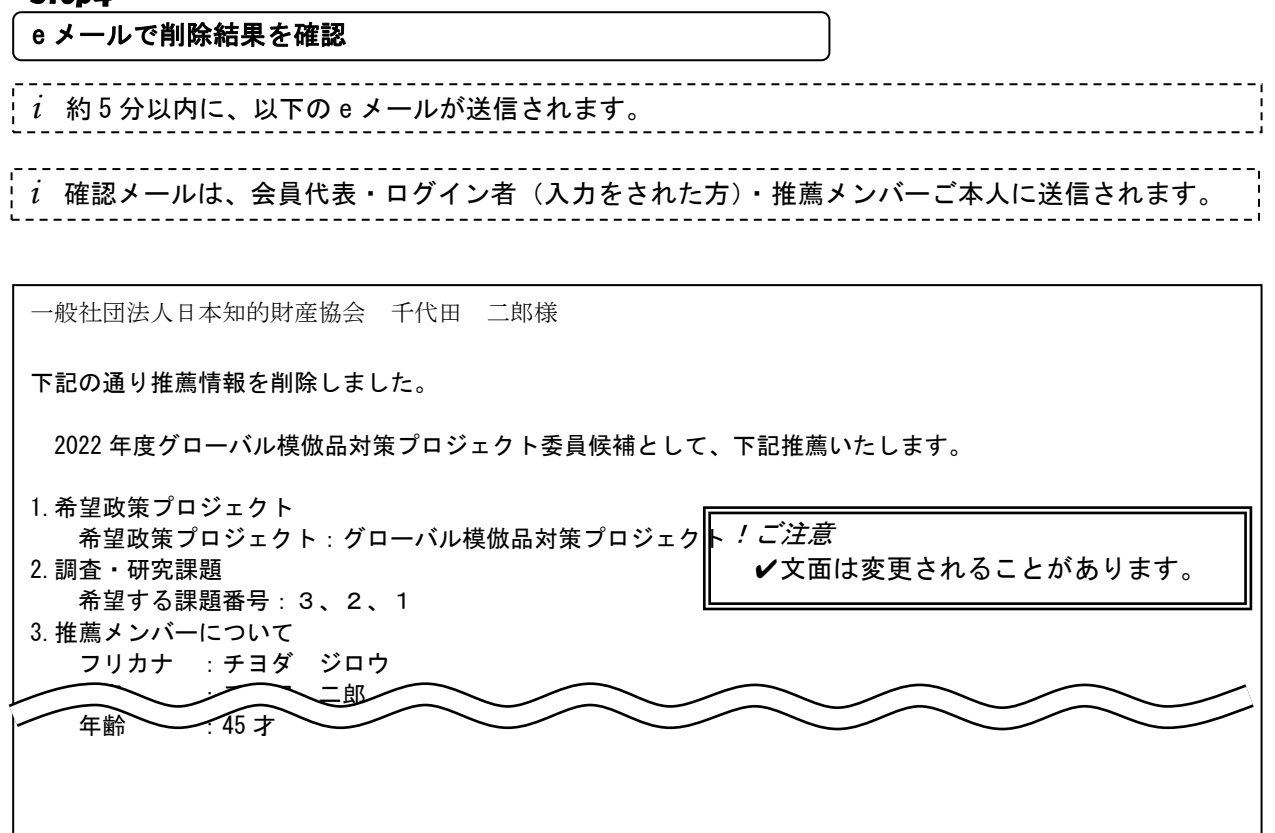